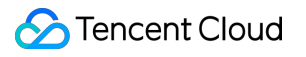

# **About Billing Cost Management Product Documentation**

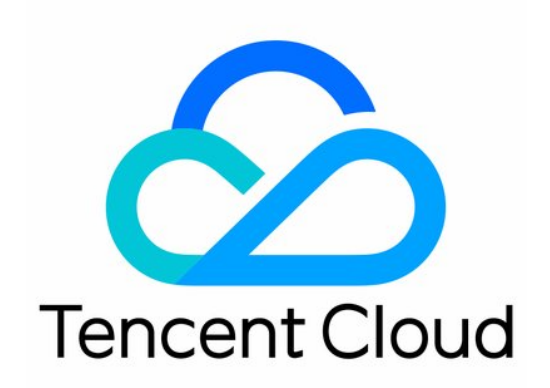

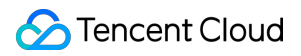

#### Copyright Notice

©2013-2024 Tencent Cloud. All rights reserved.

Copyright in this document is exclusively owned by Tencent Cloud. You must not reproduce, modify, copy or distribute in any way, in whole or in part, the contents of this document without Tencent Cloud's the prior written consent.

Trademark Notice

#### **C** Tencent Cloud

All trademarks associated with Tencent Cloud and its services are owned by Tencent Cloud Computing (Beijing) Company Limited and its affiliated companies. Trademarks of third parties referred to in this document are owned by their respective proprietors.

#### Service Statement

This document is intended to provide users with general information about Tencent Cloud's products and services only and does not form part of Tencent Cloud's terms and conditions. Tencent Cloud's products or services are subject to change. Specific products and services and the standards applicable to them are exclusively provided for in Tencent Cloud's applicable terms and conditions.

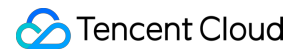

### **Contents**

#### Cost [Management](#page-3-0)

[Consumption](#page-3-1) Bill Overview

[Consumption](#page-6-0) Bill Description

Cost [Explorer](#page-19-0)

Budget [Management](#page-25-0)

# <span id="page-3-1"></span><span id="page-3-0"></span>Cost Management Consumption Bill Overview

Last updated:2024-01-02 15:20:50

### Enabling Consumption Bill

If you have never used the consumption bill feature, enable it as follows:

1. Log in to the Billing [Center.](https://console.intl.cloud.tencent.com/expense/overview)

2. On the left sidebar, click **Cost Management** > **Consumption Bill** to enter the consumption bill page.

3. On the consumption bill page, click **Enable**. If you activate the consumption bill after 2023, you can view the bills from January 2023 to now.

### Consumption Bill Description

The consumption bill displays your monthly resource consumption, including consumption of pay-as-you-go resources and the amortized consumption of monthly subscribed resources.

#### **Note:**

Due to amortization, the data is only for cost estimation and cannot be used for reconciliation. For reconciliation, use your normal cost bills and transaction details instead.

### Amortization Rules

Consumption is amortized based on your normal cost bill. The cost corresponding to deductions is positive, and the cost corresponding to refunds is negative.

The vouchers, free credits, and cash amounts used for purchase are recorded separately and distinguished by type. Numbers are rounded to two decimal places. If the amortized cost is less than 0.01 USD per day, the purchase cost will be amortized starting from the next day at 0.01 USD per day until it is fully amortized.

"Month" is the month in which the consumption occurs, and the "start time" and "end time" are 00:00:00 and 23:59:59 on the day of amortization, respectively.

Below are the specific cost amortization rules:

#### **Pay-as-you-go**

In the pay-as-you-go billing mode, the cost is calculated based on the actual resource usage period and is not amortized.

#### **Prepaid**

Amortization of prepaid costs includes amortization of monthly subscribed resources and one-time purchases.

**Monthly subscribed resource amortization**: The monthly costs of monthly subscribed resources are calculated after the costs are amortized by day.

For example, assume that on March 1, you purchase a CVM instance for six months (March 1–September 1) and make a one-time payment of 366 USD. The instance's bill amount in March is 366 USD, and the cost amortization per each day is 366 USD / 184 days ≈ 2 USD. Therefore, the cost in March is 2 USD \* 31 days = 62 USD, and the costs in each month from April to September can also be calculated in the same way.

**One-time purchase amortization**: One-time purchases include packages and one-time services. Their amortization rules are as follows:

Package: The cost is amortized and deferred based on the actual usage on the current day within the validity period. On the day of expiration, the remaining amount to be deferred is confirmed as a whole.

One-time service: The cost is not amortized. The entire cost amount is counted into the cost for the day of purchase.

### Consumption Types

#### **Pay-as-you-go**

This refers to the cost incurred by a pay-as-you-go resource in the month of use.

For example, assume that you use CDN from March 1 to March 31 and incur a charge of 100 USD. Then your bill amount for CDN in March is 100 USD (if the bill is generated by billing cycle), and your cost in March is also 100 USD.

#### **New purchase amortization**

This refers to the amortized cost of a purchased monthly subscribed resource in the month of purchase. Amortization starts from the day of purchase, and consumption details are generated daily until the day before the expiration of the resource.

For example, assume that on July 20, you purchase a monthly subscribed resource for one month, and the purchase order amount is 31 USD. Then the type of amortized cost from July 20 to July 31 is new purchase amortization. The new purchase amortization for July is 31 USD / 31 days \* 12 days = 12 USD.

#### **Renewal amortization**

This refers to the amortized cost of a renewed monthly subscribed resource in the month of renewal. Amortization starts from the first day of the renewal period, and consumption details are generated daily until the day before the expiration of the resource.

For example, assume that on August 20, you renew a monthly subscribed resource for two months (the renewal order duration is 61 days), and the renewal order amount is 122 USD. Then the type of amortization cost from August 20 to August 31 is renewal amortization. The renewal amortization for August is 122 USD / 61 days \* 12 days = 24 USD.

#### **Post-refund amortization**

If you initiate a refund, but the resource cost has not been fully amortized, then the unamortized cost will be counted into the amortization of the day of refund and will not be deferred to subsequent days. This part of the unamortized cost is called post-refund amortization.

For example, assume that on January 1, you purchase a resource for six months (the purchase order duration is 181 days), and the purchase order amount is 181 USD. You request a refund on May 10, and the refund amount is -30 USD. Because the paid 181 USD was not fully amortized, the remaining unamortized amount is counted into the day of the refund (May 10). This type of amortized cost is post-refund amortization. So, your post-refund amortization for May is 181 USD - the previously amortized cost of 130 USD = 51 USD, and the termination cost for May is -30 USD.

#### **Refund**

Refund is a negative value and refers to the amortized cost of a refunded resource in the month of refund. The consumption data before the refund remains unchanged. Post-refund amortization and the refund are both performed on the day of the refund. The refund amount is all counted into the day of the refund (as a negative number). Meanwhile, post-refund amortization is performed. Post-refund amortization = order cost - amortized order cost; Refund = the order refund amount; actual order consumption data = normal amortization + post-refund amortization + refund.

For example, assume that on January 1, you purchase a resource for six months (the purchase order duration is 181 days), and the purchase order amount is 181 USD. On May 10, you make a refund, and the refund amount is -30 USD. Then the refund amount is all amortized to the day of refund (May 10), and the refund amount for May is -30 USD.

#### **Upgrade/Downgrade amortization**

This refers to amortization of costs incurred by upgrading or downgrading a resource configuration during the month in which the upgrade/downgrade occurs. Amortization starts from the day of the configuration adjustment, and consumption details are generated daily until the day before the expiration of the resource.

For example, assume that on May 10, you purchase a resource for one month and then you upgrade it on May 20 (the upgrade order duration is 21 days), and the upgrade cost is 42 USD. Then the type of amortization cost from May 20 to May 31 and from June 1 to June 9 is upgrade/downgrade amortization. The upgrade/downgrade amortization for May is 42 USD / 21 days  $*$  12 days = 24 USD, and that for June is 42 USD / 21 days  $*$  9 days = 18 USD.

#### **Usage amortization**

This refers to amortized cost based on your actual usage after you purchase a prepaid one-time package.

Amortization starts from the day of purchase until the day before the expiration of the resource.

For example, assume that on May 1, you pay 100 USD for a 100 GB package valid until August 1, and you used 10, 20, and 30 GB in May, June, and July respectively. Then the amortized costs for May, June, July, and August were 10, 20, 30, and 40 (100 - 10 - 20 - 30) USD respectively.

# <span id="page-6-0"></span>Consumption Bill Description

Last updated:2024-03-18 17:23:55

### Consumption Overview

The Consumption Overview reflects the total monthly resource consumption and the distribution of expenses. It supports viewing consumption trend graphs and consumption data summarized by product, project, region, billing mode, and the top 5 tags.

#### **Consumption statistics**

The consumption statistics graph displays a consumption trend for the last 6 months or the last year as well as the total real time consumption in the current month (not yet billed).

The total consumption is the total monthly resource consumption. The calculation formula is **total consumption = Pre-tax Cash Payment + Tax + voucher payment**. The order in which those are deducted from your account to make a payment is voucher > cash.

#### **Note:**

The total consumption in the current month contains real-time consumption data that may not have been billed yet. Therefore, the total consumption is not the final consumption and is for reference only. The final amount of total consumption is officially billed on the third day of the next month.

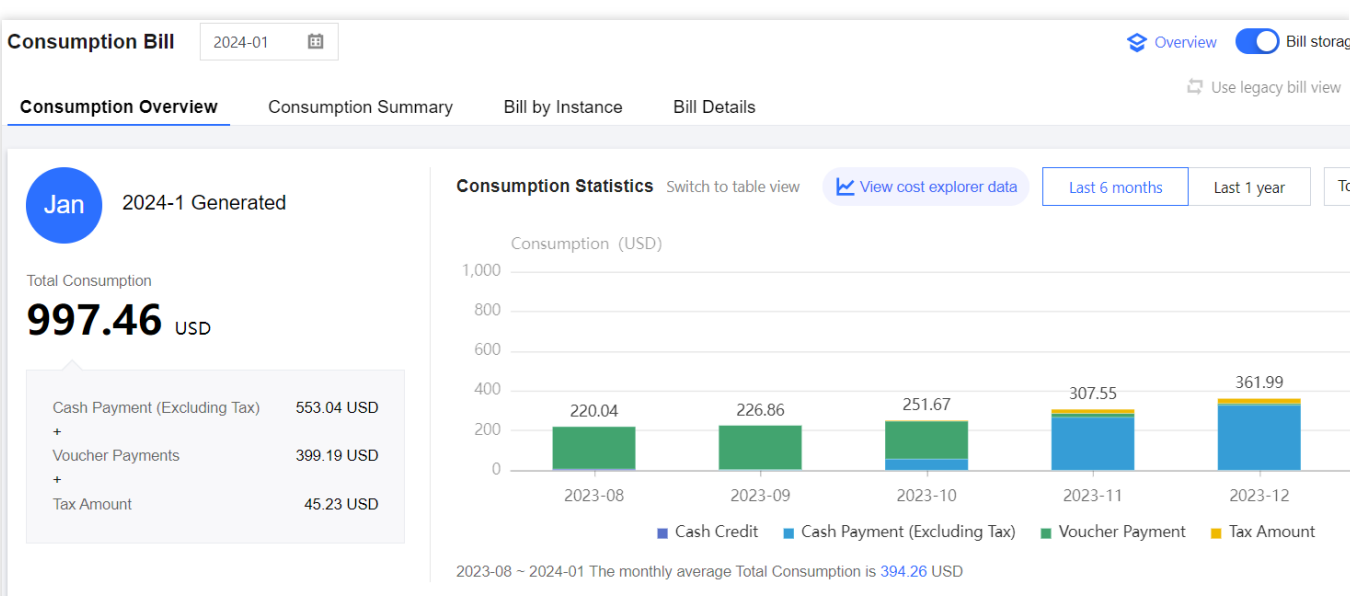

#### **Consumption by product**

### Tencent Cloud

This shows your monthly consumption details summarized by product. You can view each product's monthly consumption and their proportion of the total consumption. You can click **View More** to enter the **Consumption summary** page and view consumption details by product.

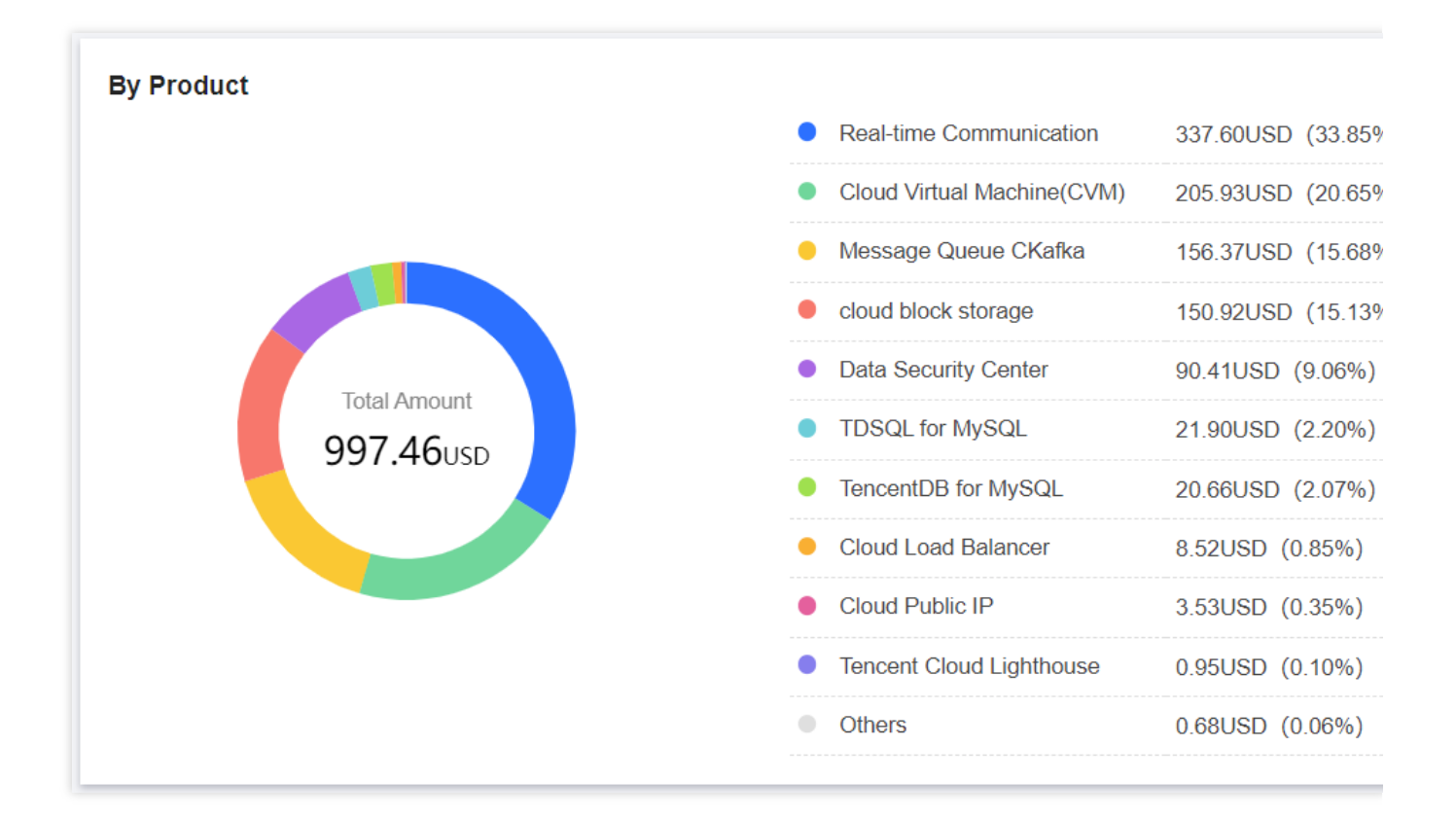

#### **Top 10 projects by consumption**

This shows your top 10 projects with the highest monthly consumption. You can click **View More** to enter the **Consumption summary** page and view consumption details by project.

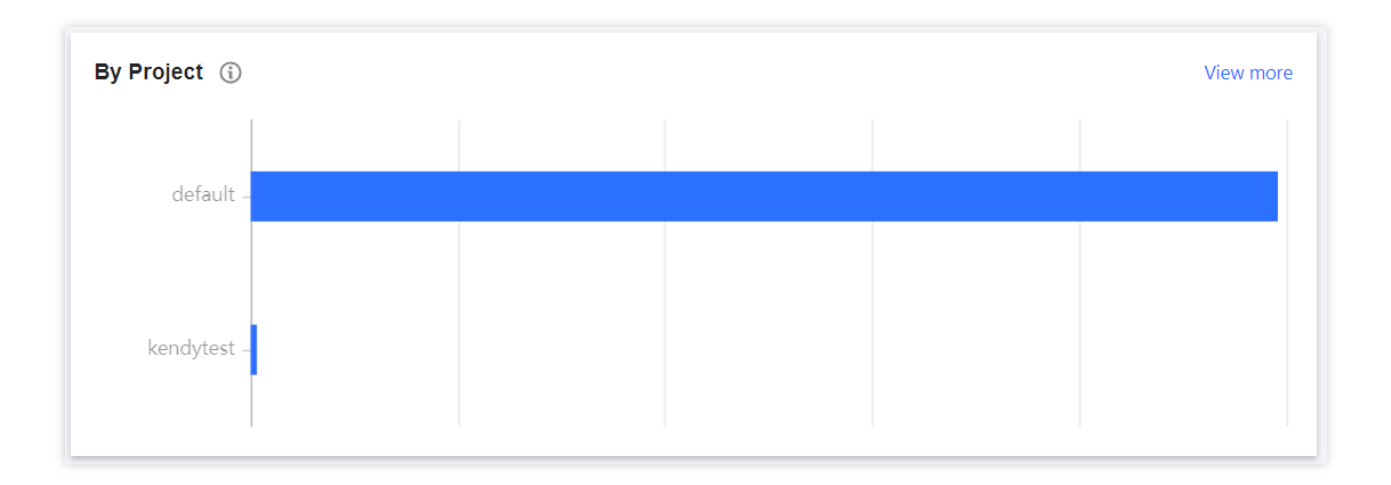

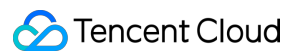

#### **Consumption by region**

This shows your monthly consumption details summarized by region. You can view each region's monthly consumption and their proportion of the total consumption. Click **View More** to enter the **Consumption summary** page and view consumption details by region.

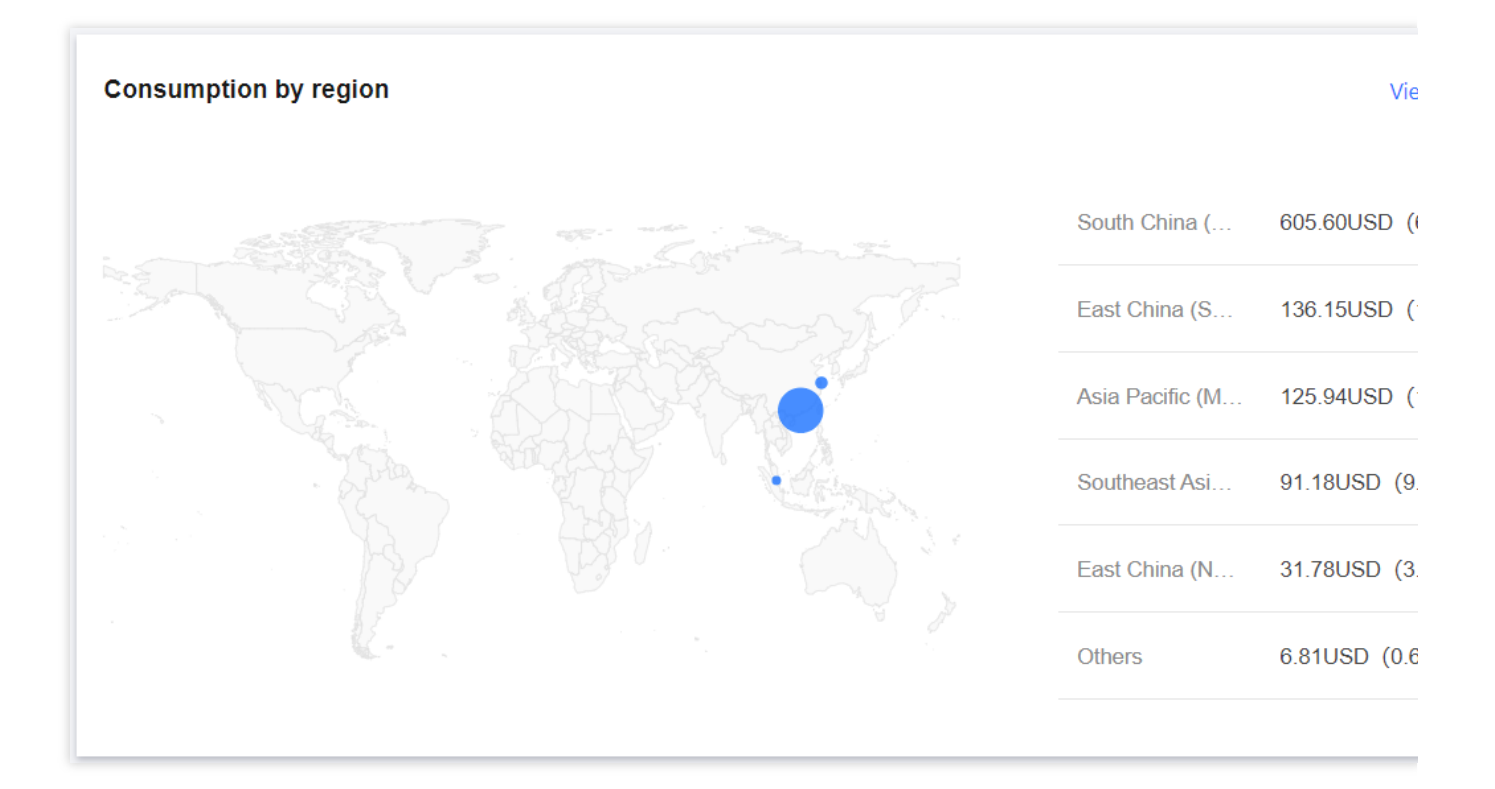

#### **By Billing Mode**

Summarize according to the billing mode of Tencent Cloud products. The billing modes are monthly subscription and pay-as-you-go. Click **View more** to access the consumption summary page, where you can view the consumption summary by billing mode.

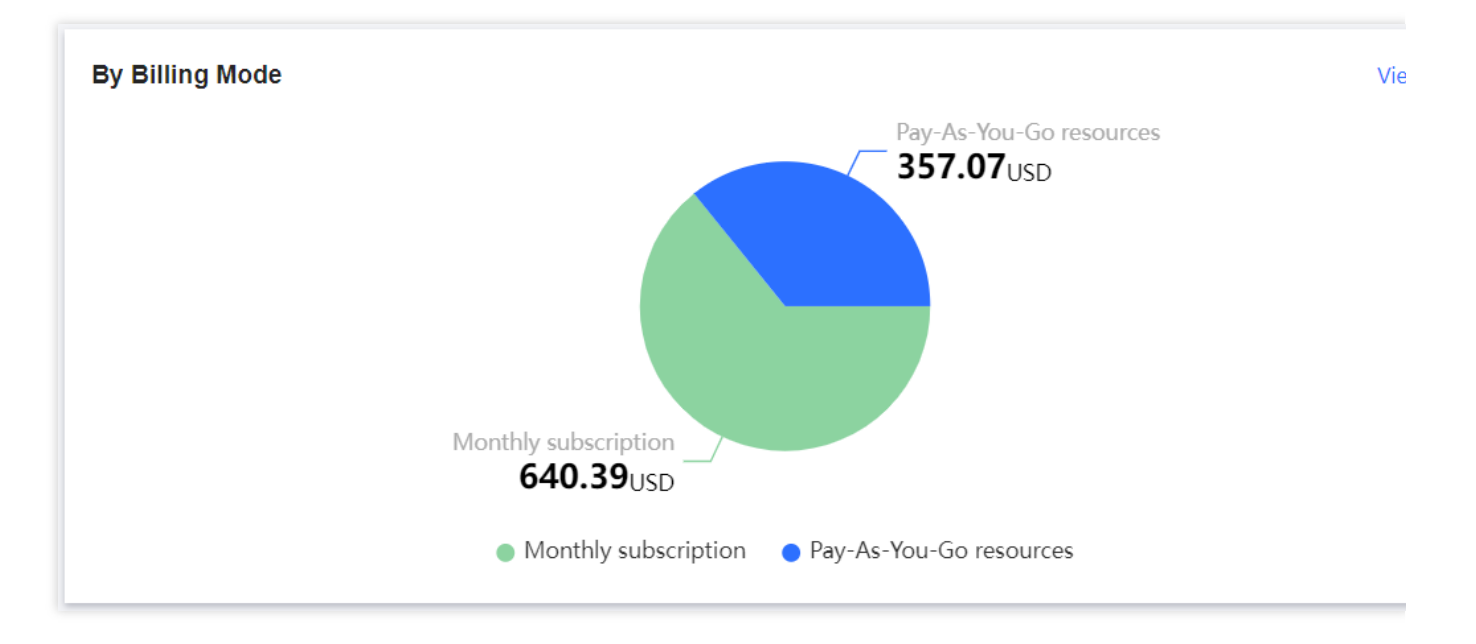

#### **Note:**

Subscription Resources: The cost of subscription resources is apportioned daily and aggregated to calculate the monthly cost.

Pay-as-you-go Resources: The cost of pay-as-you-go resources is calculated based on the actual usage time without apportionment.

#### **Top 5 tags by consumption**

This shows the top 5 tags associated with the highest monthly consumption. You can click **View more** to enter the **Consumption summary** page and view consumption details by tag.

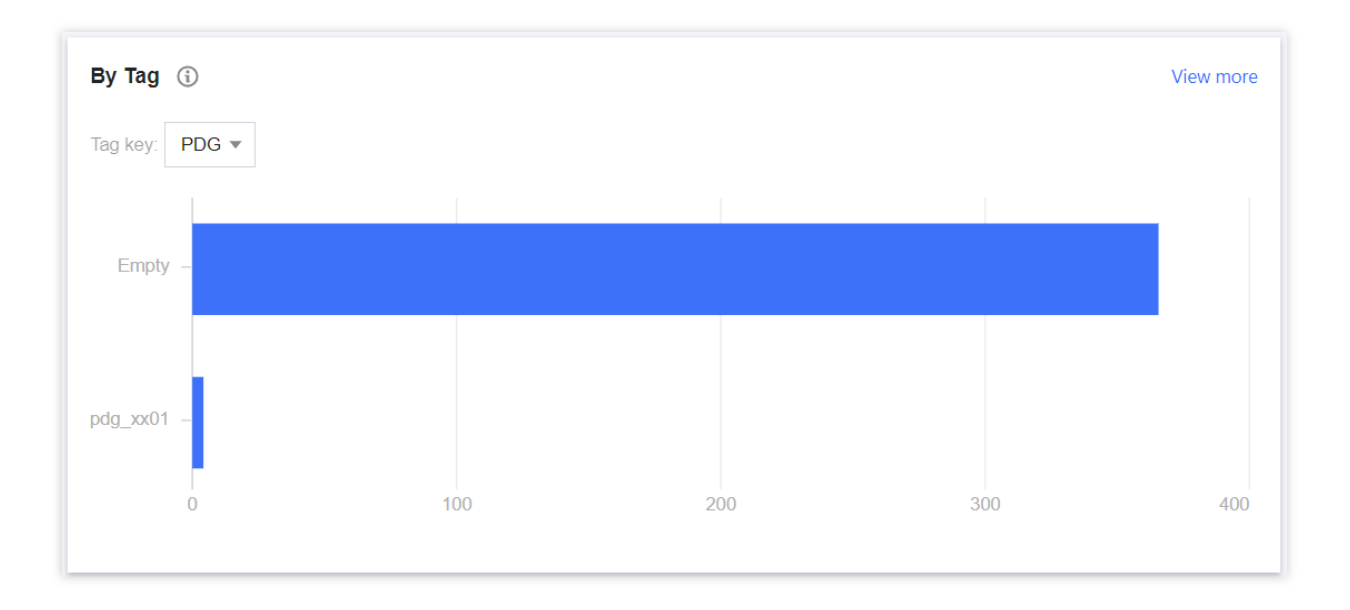

### Consumption Summary

The consumption summary page displays the consumption data summarized by various dimensions such as product, project, region, billing mode, and tag.

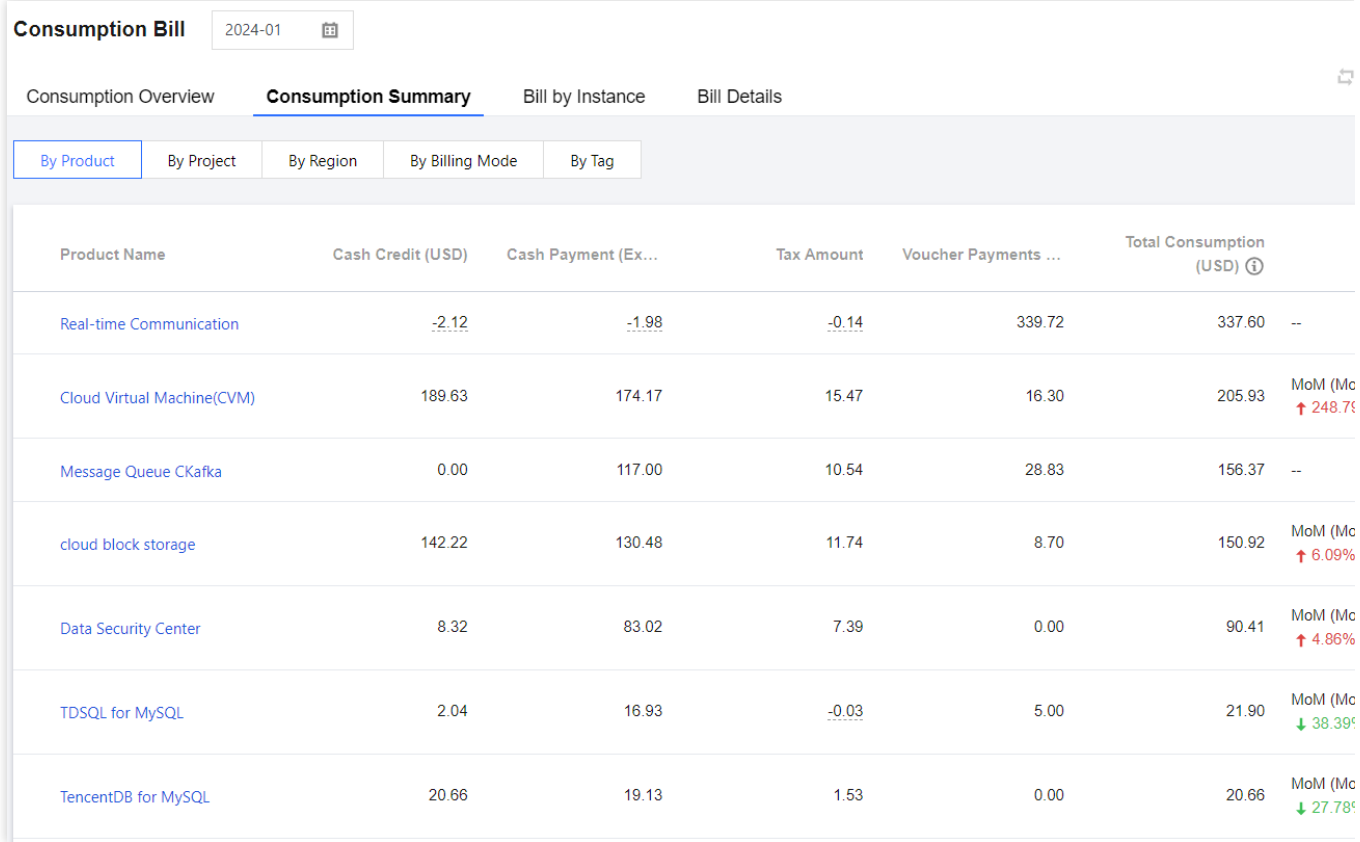

#### **Summary by product**

The monthly consumption details are summarized by product. You can view each product's consumption in the current month and a consumption trend for the last 6 months. You can also click a product name to enter the **Bill by instance** page and view the resource details of that product.

#### **Summary by project**

The monthly consumption details are summarized by project. You can view each project's consumption in the current month and a consumption trend for the last 6 months. You can expand a project to view all the products under that project, as well as their monthly consumptions and consumption trends. You can also click a product name to enter the **Bill by instance** page and view the resource details of that product.

#### **Summary by region**

The monthly consumption details are summarized by region. You can view each region's consumption in the current month and a consumption trend for the last 6 months.

You can expand a region to view all the products in that region, as well as their monthly consumption and consumption trends. You can also click a product name to enter the **Bill by instance** page and view the resource details of that product.

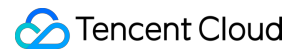

#### **Summary by billing mode**

Summarize costs according to the billing mode, enabling the review of monthly expenditures and the trend of consumption changes over the past six months for the specified region.

Expanding the corresponding **Billing Mode** reveals all cloud service products within the region, displaying their monthly expenditures and the trend of consumption changes over the past six months. Clicking a specific product name allows access to the resource billing page to view detailed information about the product's resources.

#### **Summary by tag**

The monthly consumption details are summarized by tag. You can view each tag's consumption in the current month and a consumption trend for the last 6 months.

You can expand a tag to view all the products under that tag, as well as their monthly consumptions and consumption trends. You can also click a product name to enter the **Bill by instance** page and view the resource details of that product.

### Bill by instance

The monthly consumption details are summarized by instance ID. You can view, filter, and export monthly consumption details of an instance ID by project, region, billing mode, or tag.

Billing Retrieval: Supports both top and header filtering modes, with the addition of more filtering dimensions and the capability for multi-select filtering. It also supports cascading filtering, allowing for precise delineation of the filtering scope based on selected options, making operations more convenient.

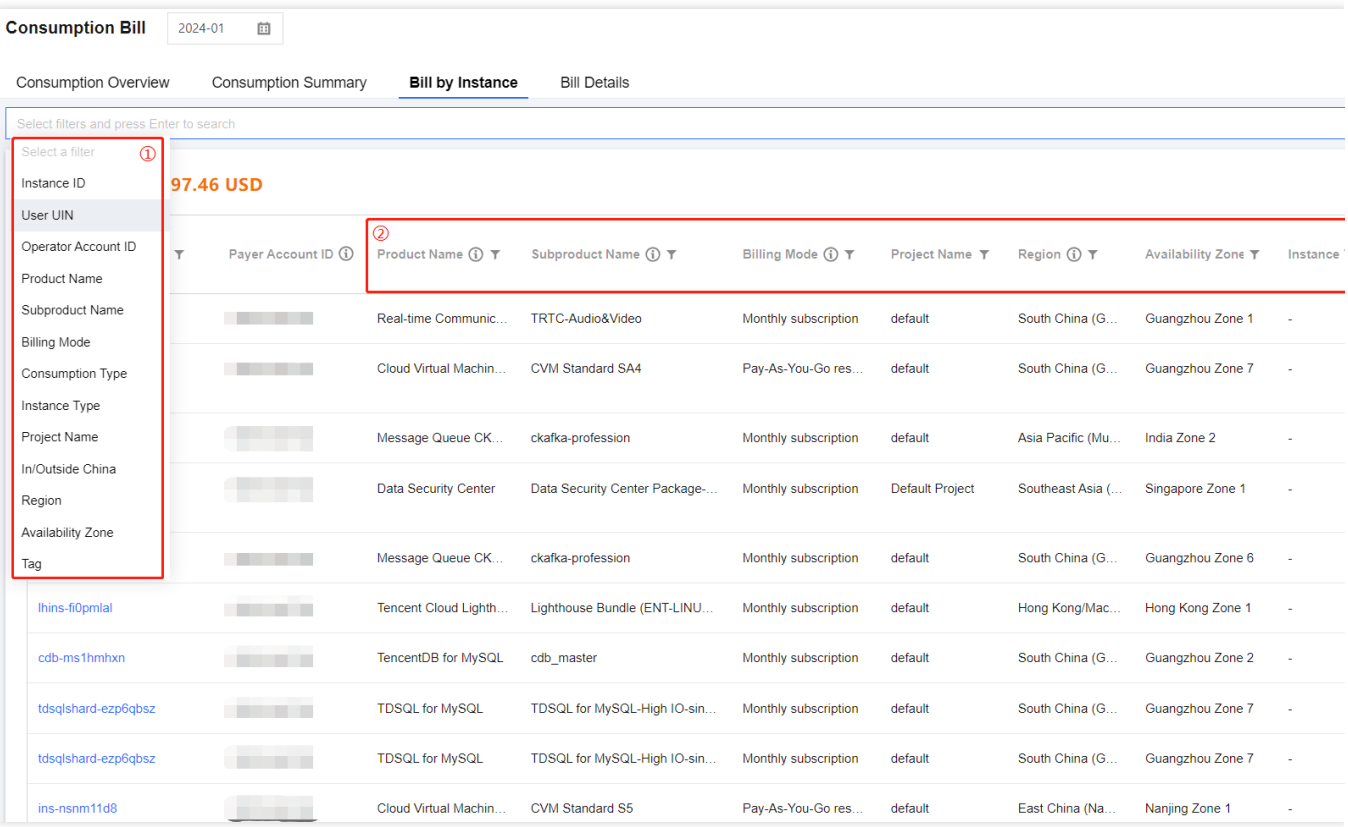

Enter the filtering criteria in the search box, such as the product name, and click **Confirm** to filter out the billing details that only include the specified product.

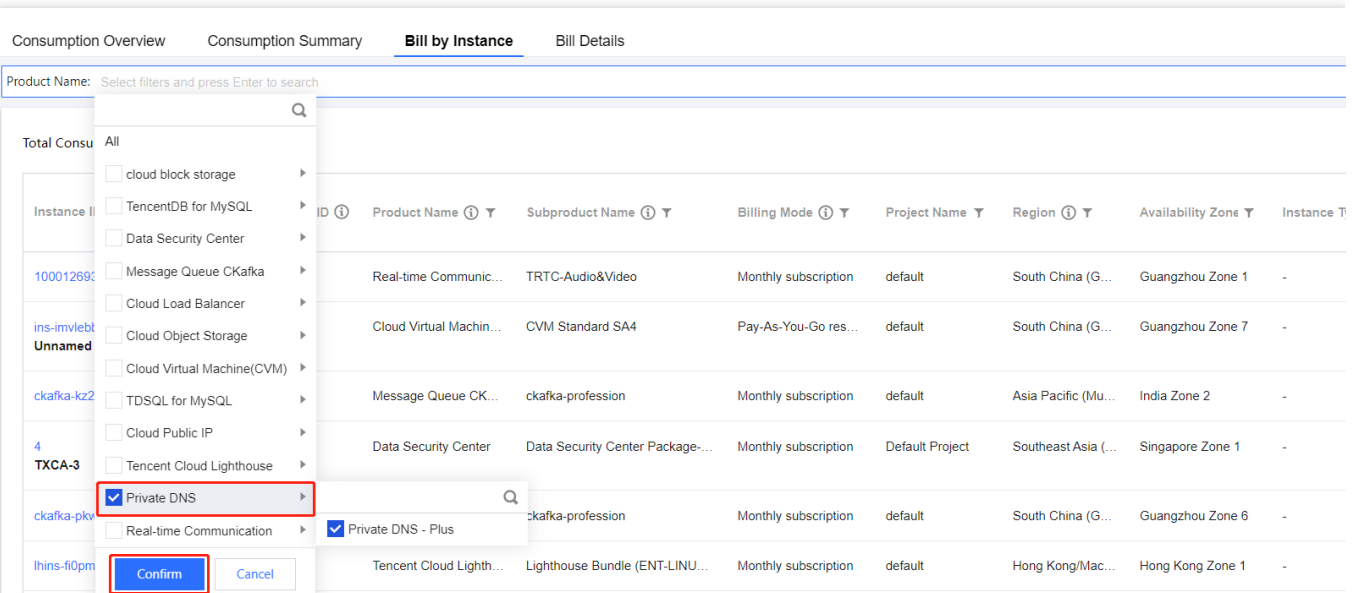

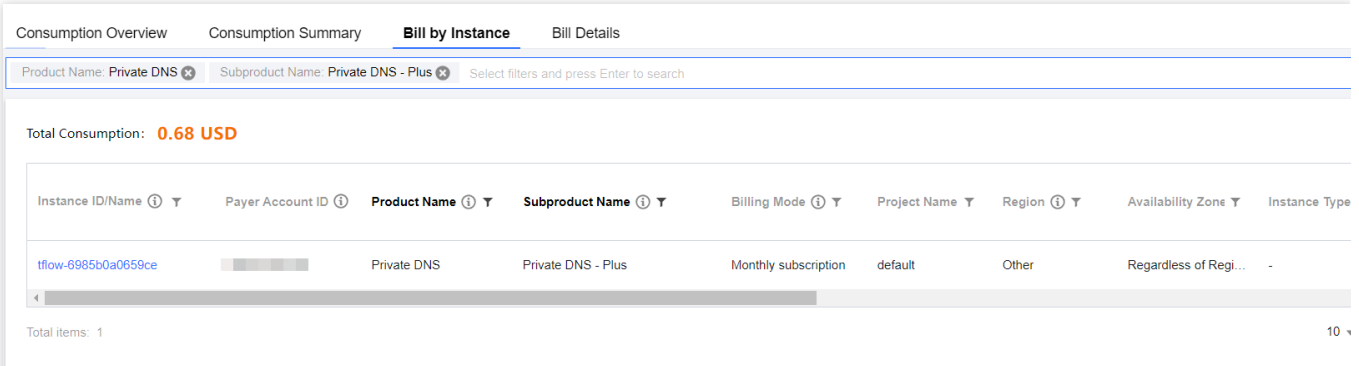

Custom Fields: Categorize field information into five classifications: Product Information, Order Information, Billing Information, Deduction Information, and Settlement Information.

1. Click the settings icon in the upper right corner to customize the list that displays fields as needed.

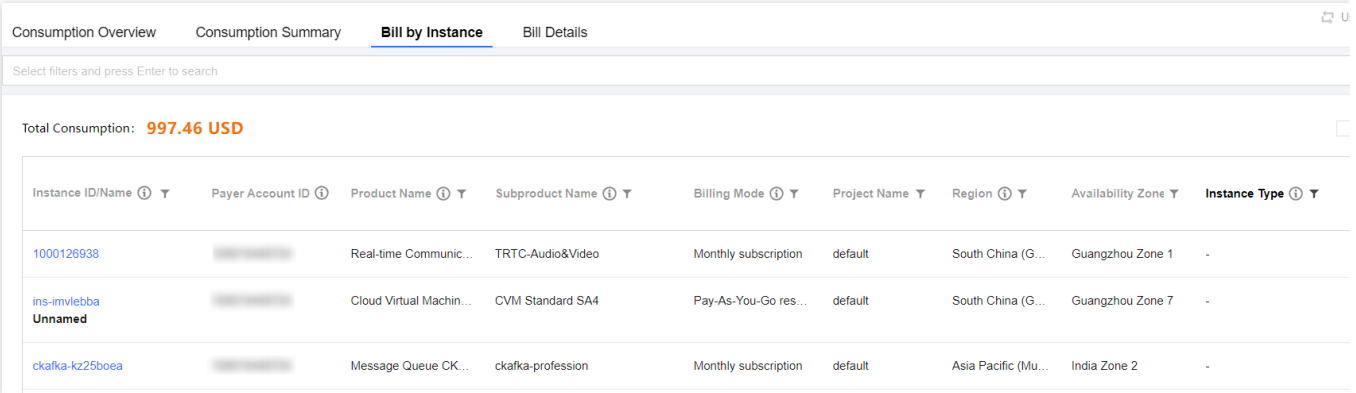

2. After selecting the display fields as required, click **Save**.

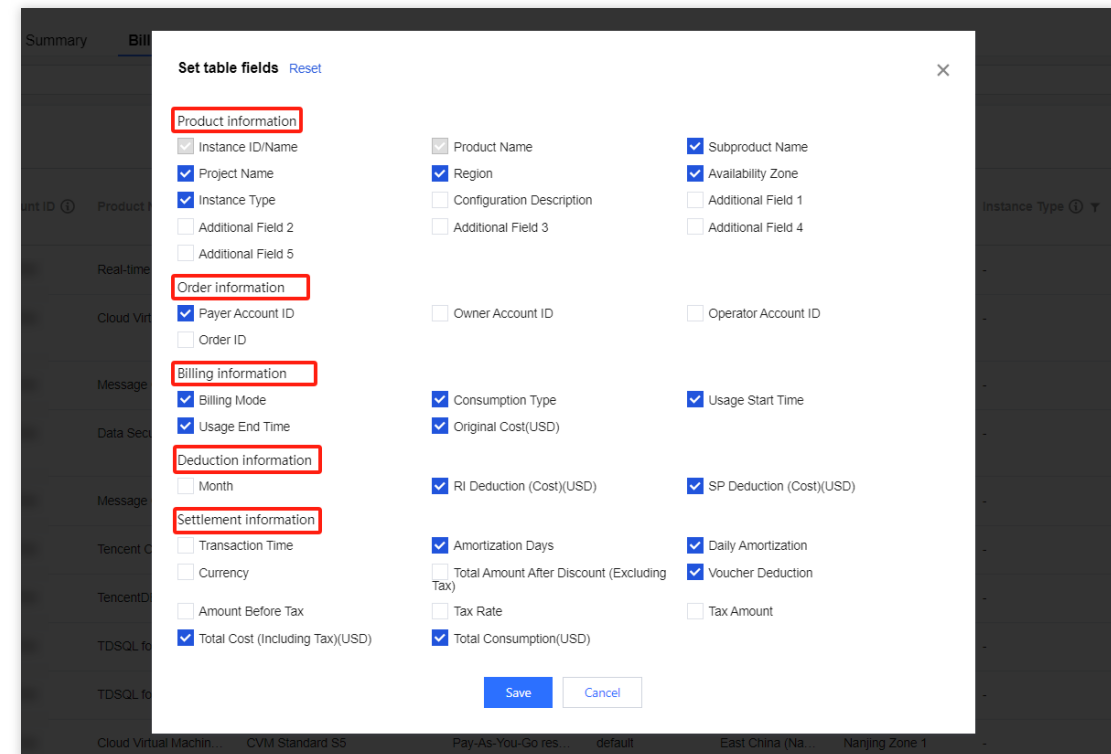

**Field Description**: The resource and detailed billing statements now include additional field descriptions, facilitating a swift comprehension of the significance of each field.

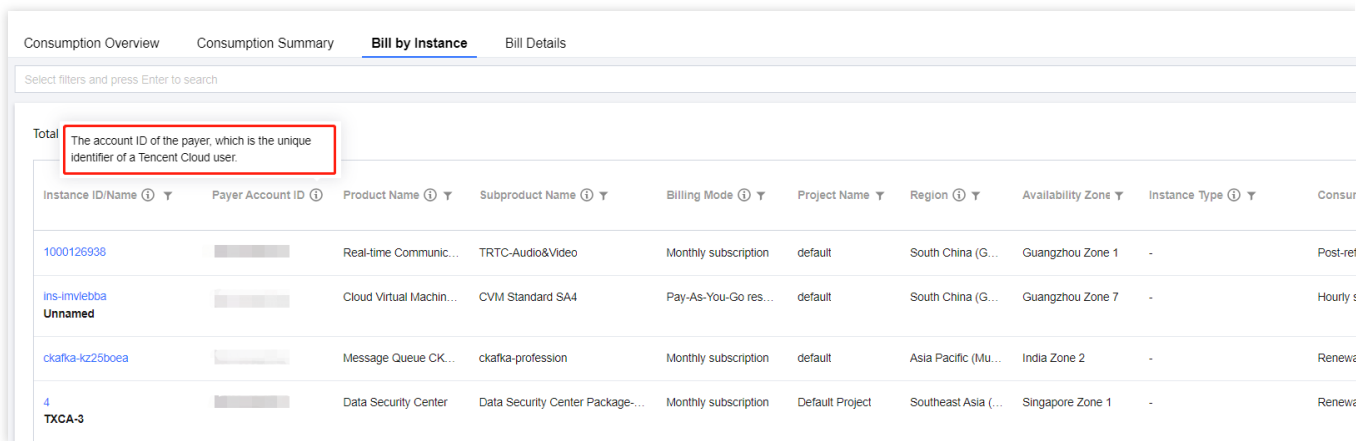

**Details**: Click the **Details** in the operation column for each resource.

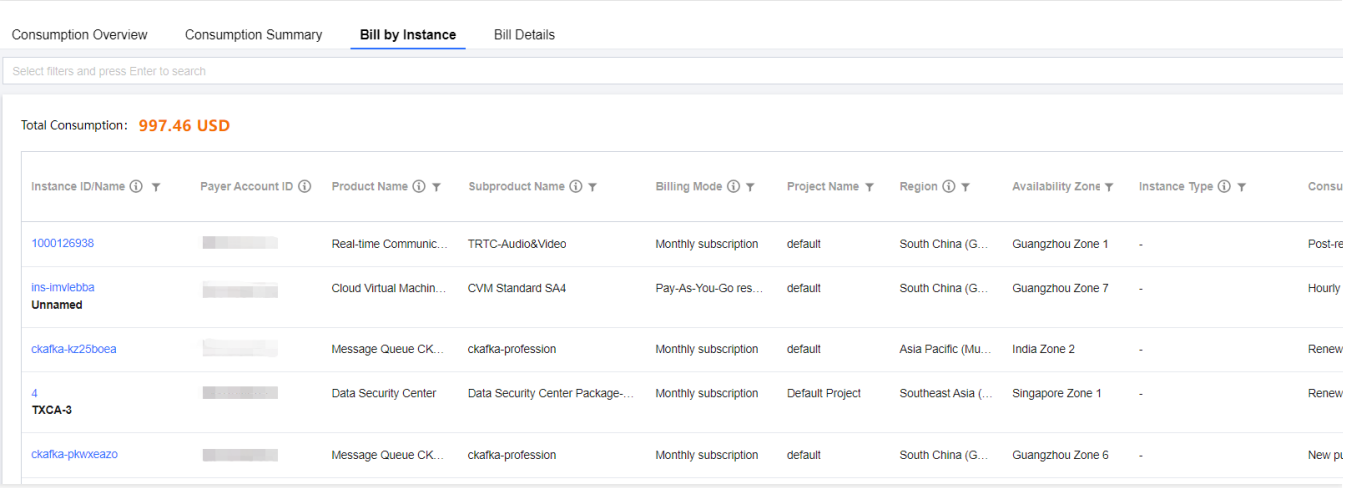

You can view the details of this resource, its cost structure, and the cost trends over the past six months or a year.

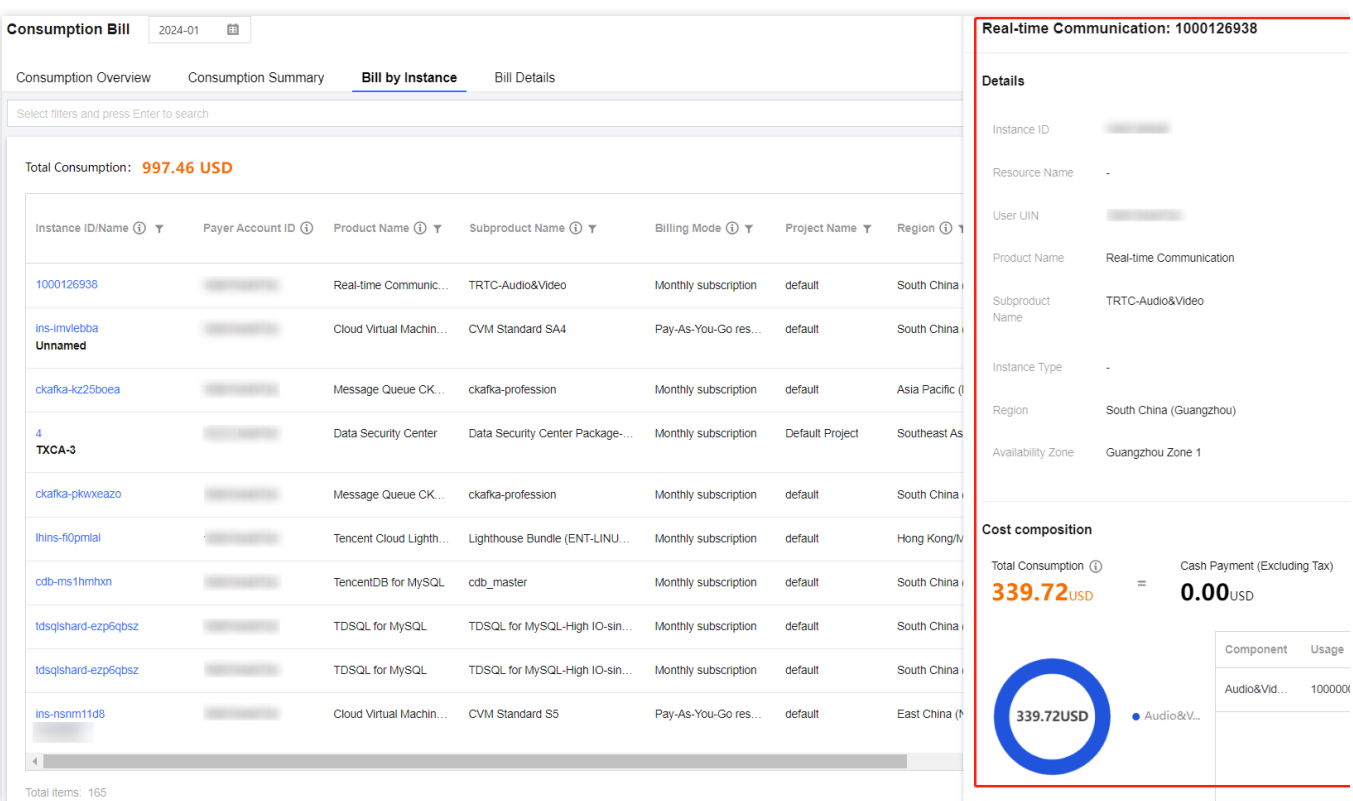

### Bill Details

This page shows the finest granularity of consumption data. The consumption details are displayed by day for prepaid resources and by deduction record for pay-as-you-go resources. You can view and export your bill details.

Supports both top and header filtering modes, with the addition of more filtering dimensions and the capability for multi-select filtering.

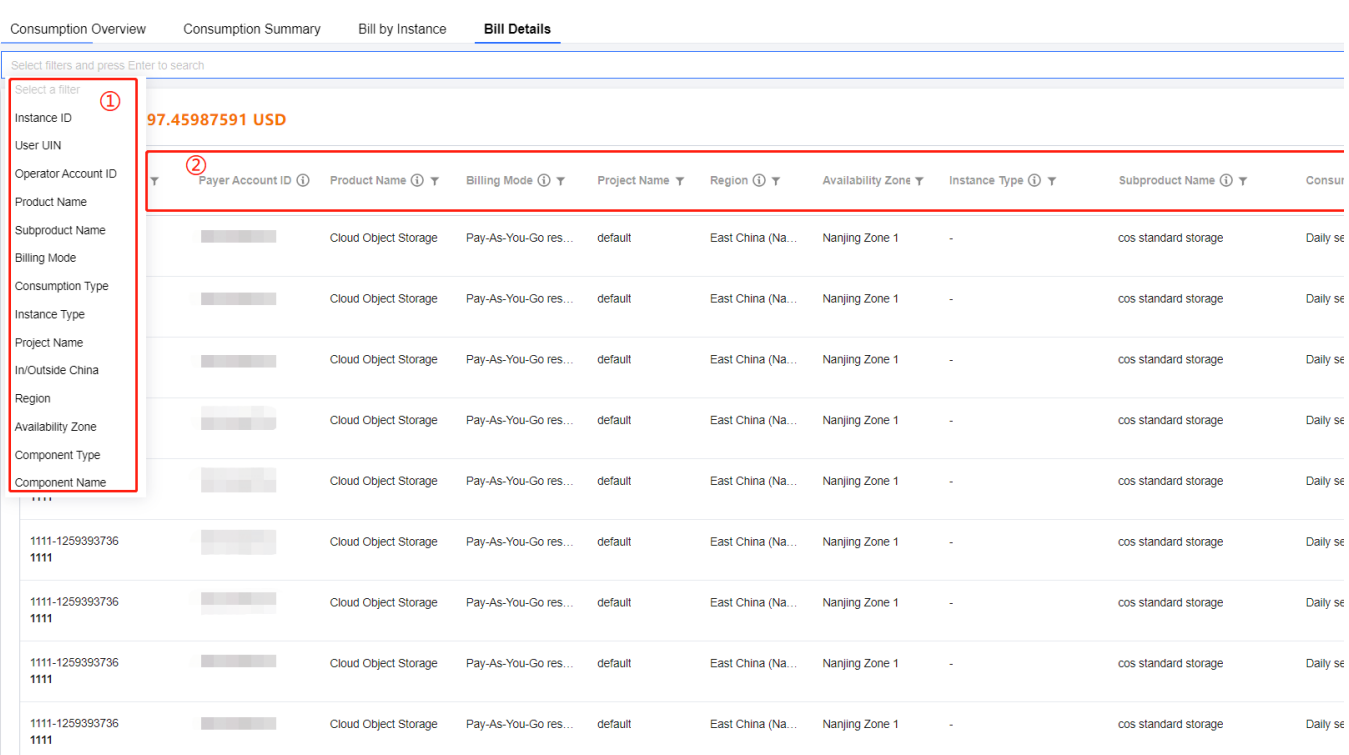

The display of field information on the page can be customized via the settings in the top right corner.

#### **Note**:

Consumption bill data is updated daily, with an update latency of T+1.

### Downloading Consumption Bills

The consumption bill file can be downloaded directly from the **webpage**, as **a bill package**, or through **a COS bucket**, offering three convenient methods for users.

**Method one:** Log in to the **Billing Center Console**, click on **Cost Management** > [Consumption](https://console.intl.cloud.tencent.com/expense/cost/bill) Bill in the left sidebar, then click **Bill by Instance/Bill Details**, and click the download icon to proceed. Bill by Instance

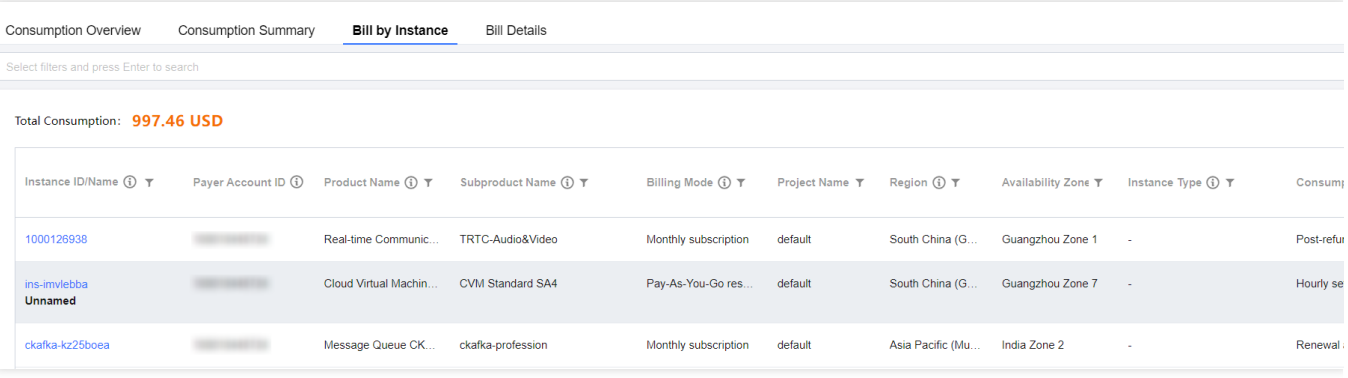

#### Bill Details

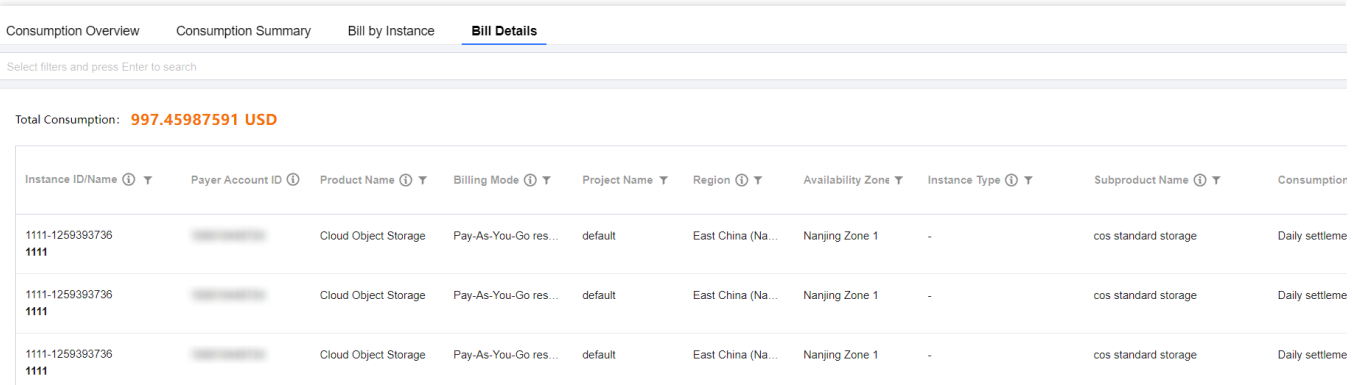

**Method two:** Go to the [Consumption](https://console.intl.cloud.tencent.com/expense/cost/bill) Bill page and click **Download bill pack**. It is shown below:

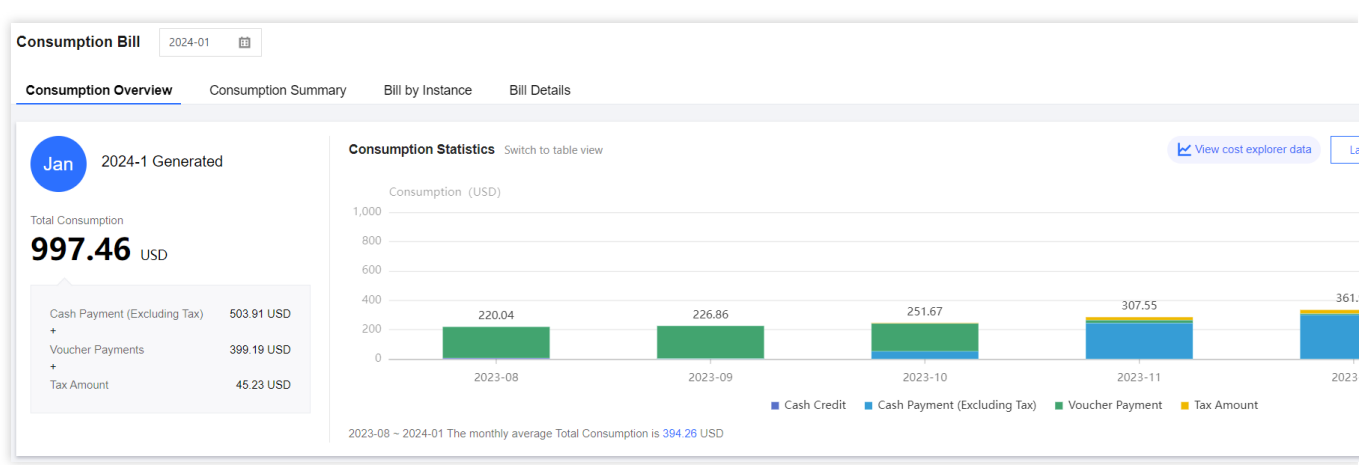

#### **Method three**:

1. Go to the [Consumption](https://console.intl.cloud.tencent.com/expense/cost/bill) Bill page, hover your mouse over **Bill storage**, and in the pop-up window, click **Go to COS bucket**.

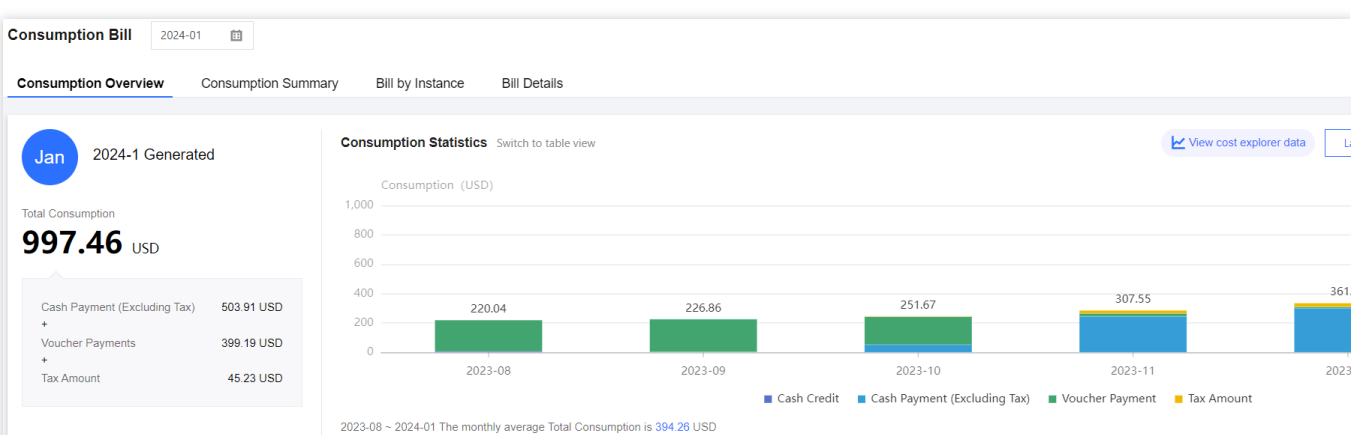

2. Select and click the corresponding **Bucket Name** in the list to open the COS bucket.

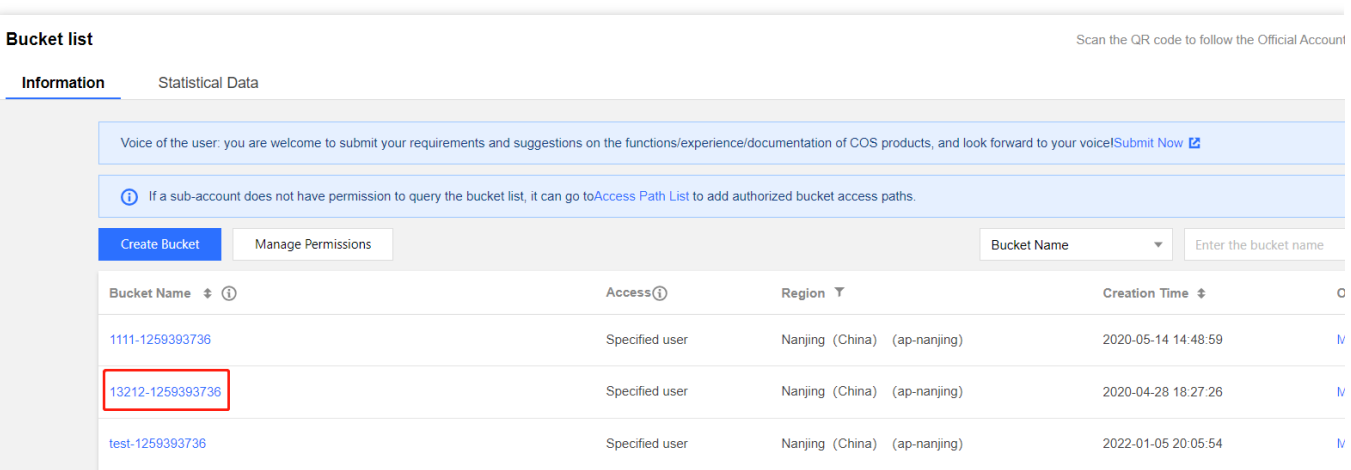

3. Select the relevant billing file and click **Download**.

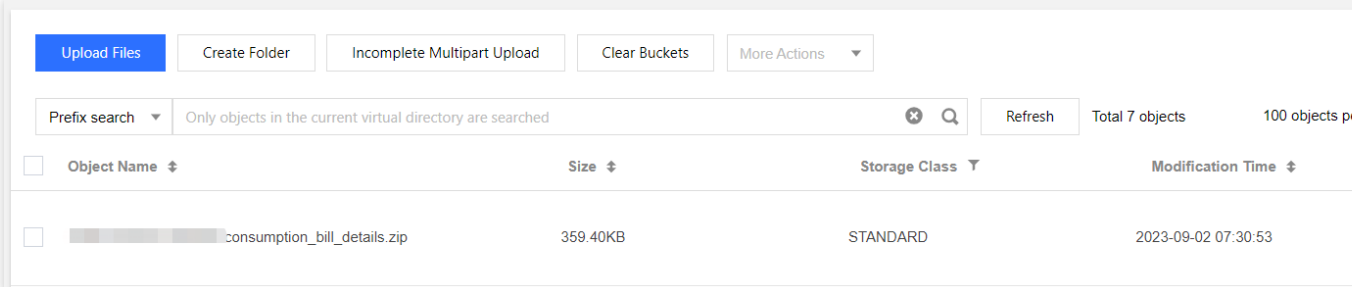

## <span id="page-19-0"></span>Cost Explorer

Last updated: 2024-03-12 10:39:53

### Cost Explorer

Cost Explorer is a basic feature of cost management. It helps you analyze your bill data flexibly and efficiently and gives you a clearer understanding of your cloud costs.

To use Cost Explorer, log in to the Billing [Center,](https://console.intl.cloud.tencent.com/expense/overview) and click **Cost Management >** Cost [Explorer](https://console.intl.cloud.tencent.com/expense/cost/analysis) in the left sidebar to enter the Cost Explorer page.

### Cost Explorer Features

#### **Time period**

Cost data can be displayed for a specified time period or a relative time period at hourly, daily, and monthly granularities.

**Specified period**: Select the start date and the end date in the calendar.

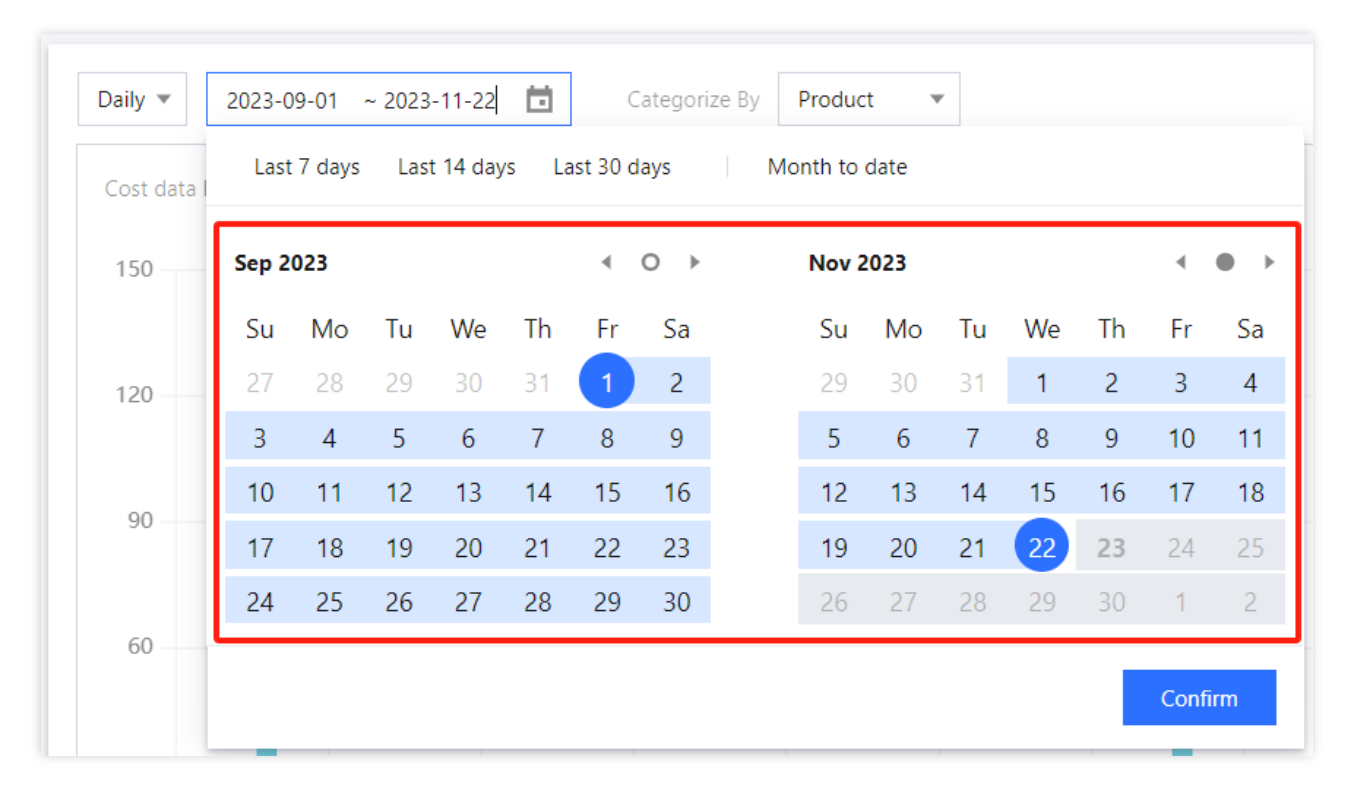

**Relative period**: Select a time period from the top of the calendar. This is mainly used to automatically update a regularly occurring cost report. Daily granularity supports the last 7, 14, and 30 days, and the month to date. Monthly granularity supports the last 3, 6, and 12 months, and the year to date.

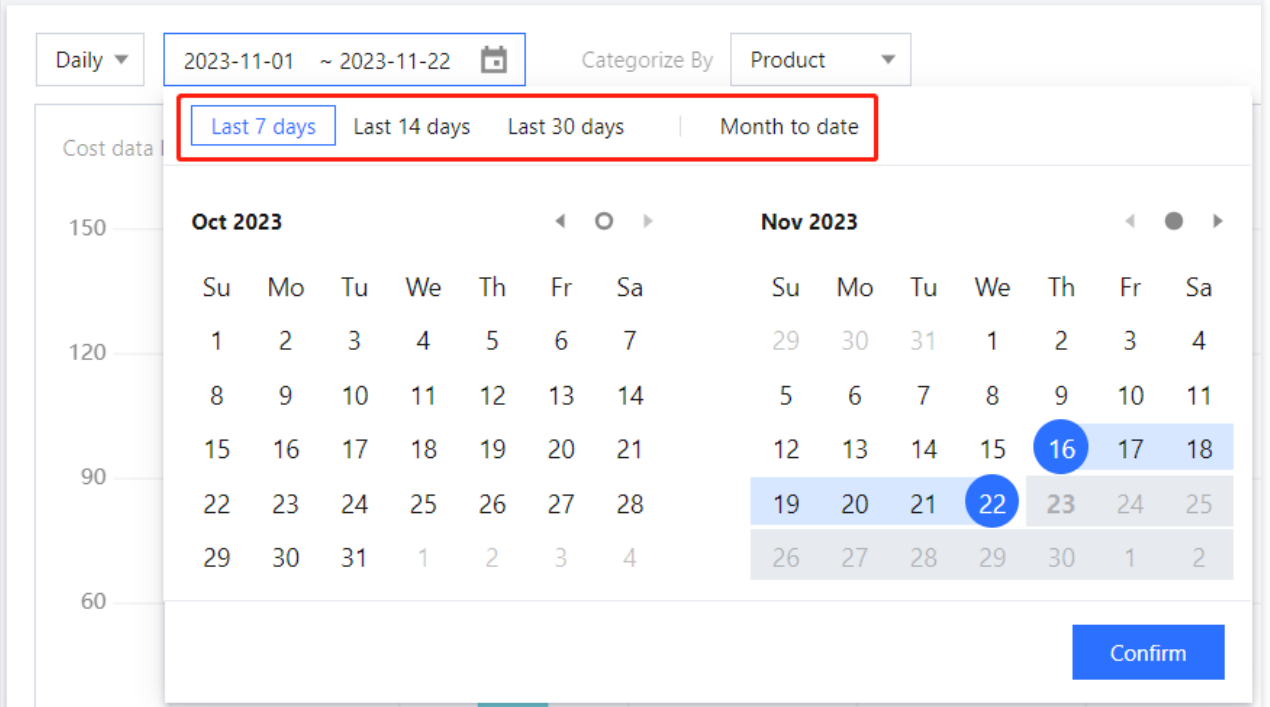

#### **Note:**

Hourly granularity supports a maximum of 30 days.Daily granularity can display data from within the last 180 days. Monthly granularity can display data from within the last 12 months.

#### **Categories**

You can select different categories to aggregate and display your costs based on different dimensions. One category can be selected at a time. The chart displays the categorized cost data over a certain period of time. Categories include spend type, bill type, product, subproduct, component type, component name, resource ID, region, availability zone, transaction type, billing mode, tag, project, payer account, and user account.

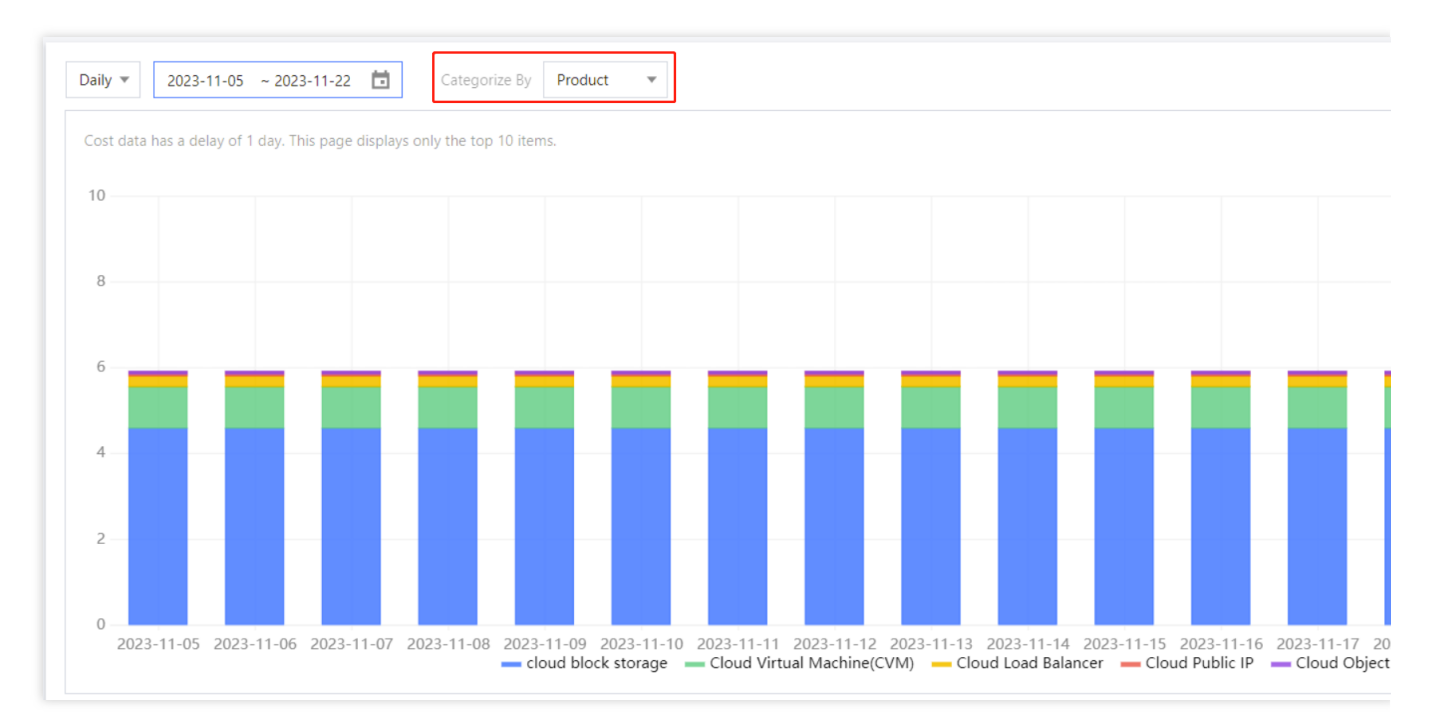

#### **Note:**

The organization account administrator can assign cost analysis viewing permissions to member accounts under "finance authorization". For more details, please refer to Adding [Organization](https://intl.cloud.tencent.com/document/product/1031/51865) Member.

The chart displays only the first 10 items for the selected category. Any remaining items are summarized as "others". You can view and download the full data in the Cost Details table displayed under the chart.

#### **Spend types and bill types**

Spend types and bill types are integrated into standard analytical dimensions, supporting categorized summary queries and advanced filtering.

Spend Type: The default display is the total amount (the total price after discounts), which can be broken down into payment types such as cash, coupons, and gift money in the categorized summary. You can switch to the original price, and the data will reflect the original price bill, allowing for a comparison of the original price and the total cost difference in the categorized summary.

Bill Type: You have the option to toggle between bills and consumption bills (which needs to be enabled first). In the classification summary, both can be compared side by side on the same screen.

#### **Chart types**

You can change the chart type to stacked bar chart, line chart, or bar chart.

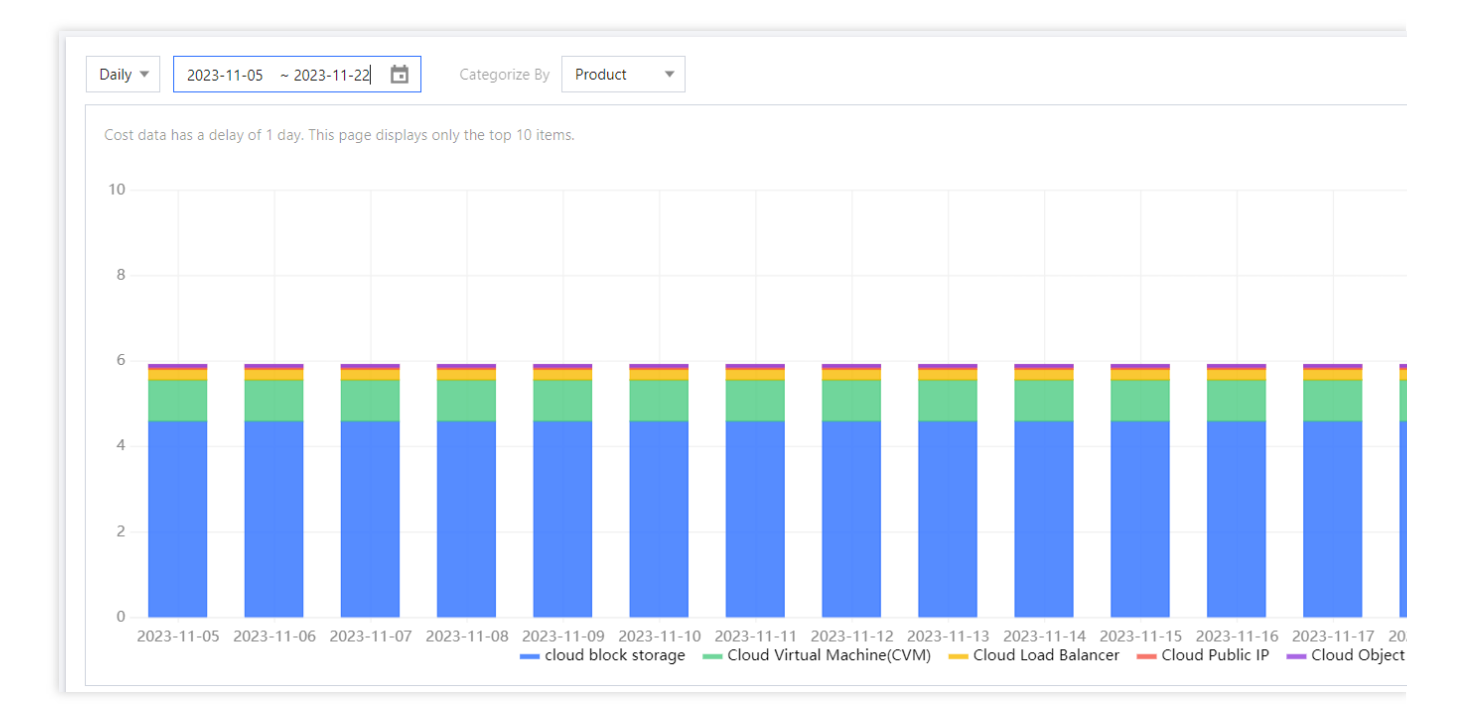

#### **Cost details**

The detailed cost data supports pagination queries and downloads. Simply click the download button to export the data.

The **Settings** button allows for the customization of table **row height and shading**, as well as the **number of decimal places in charts** (supports two and eight places).

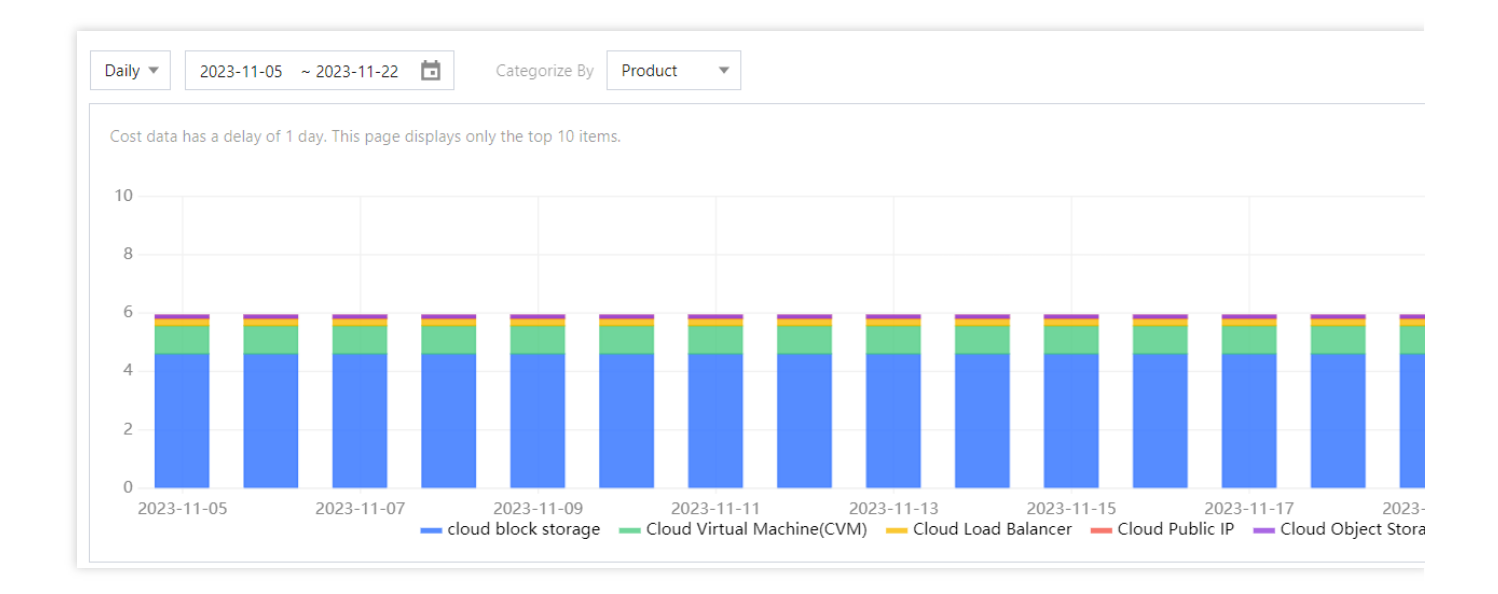

#### **Advanced filters**

Advanced filters allow you to further refine the target costs you want to display. You can filter costs by selecting multiple criteria to be included or excluded.

### Tencent Cloud

Advanced filtering capabilities include spend type, bill type, product, sub-product, component type, component name, resource ID, region, availability zone, billing mode, transaction type/consumption type, tag, project, payer account, and user account.

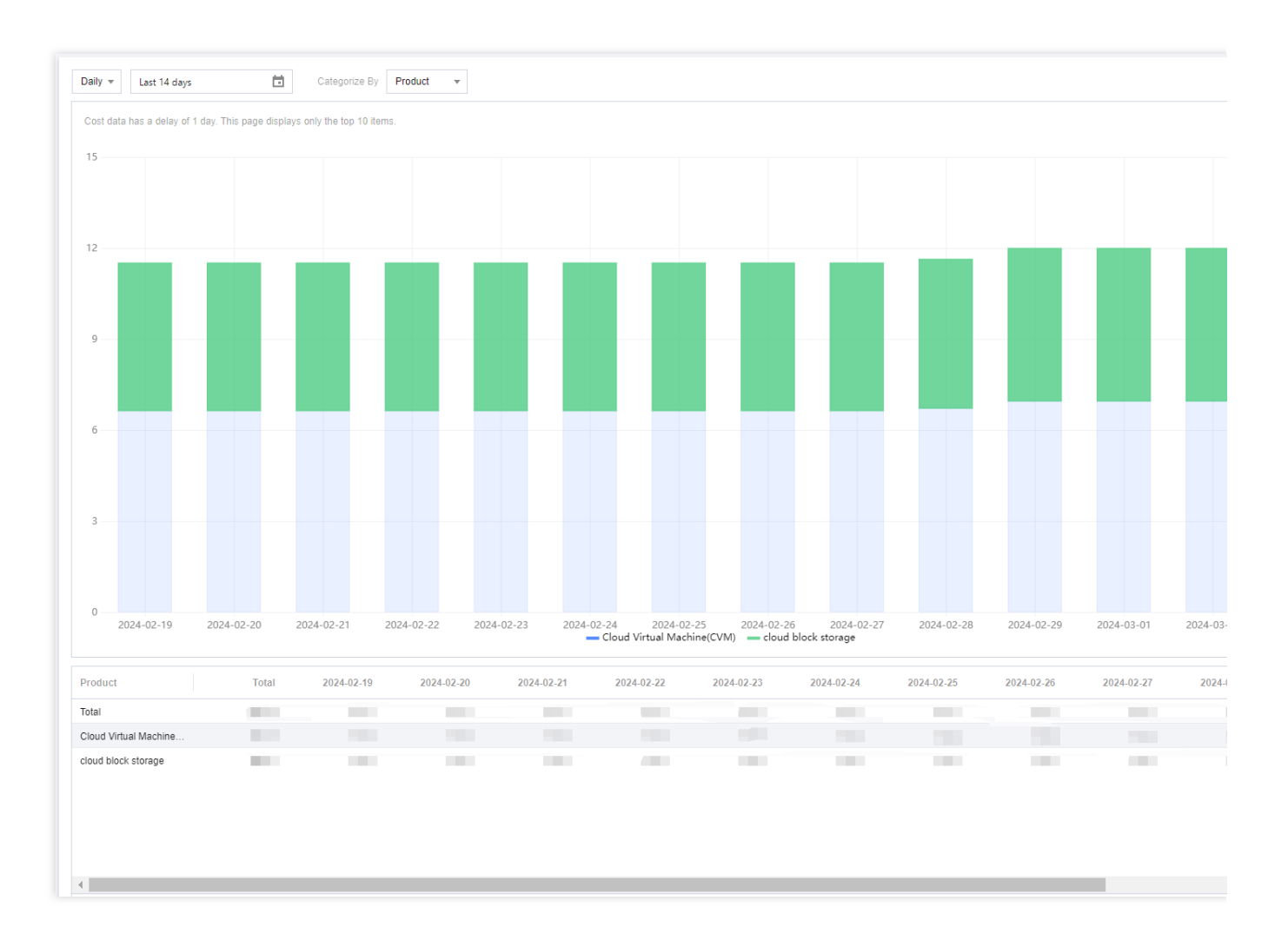

### Cost Report

The cost report feature allows you to save the results of cost analysis as a report that can be easily referenced and shared. You can create a cost report from the Cost Explorer page, and you can edit or delete a report after it's created.

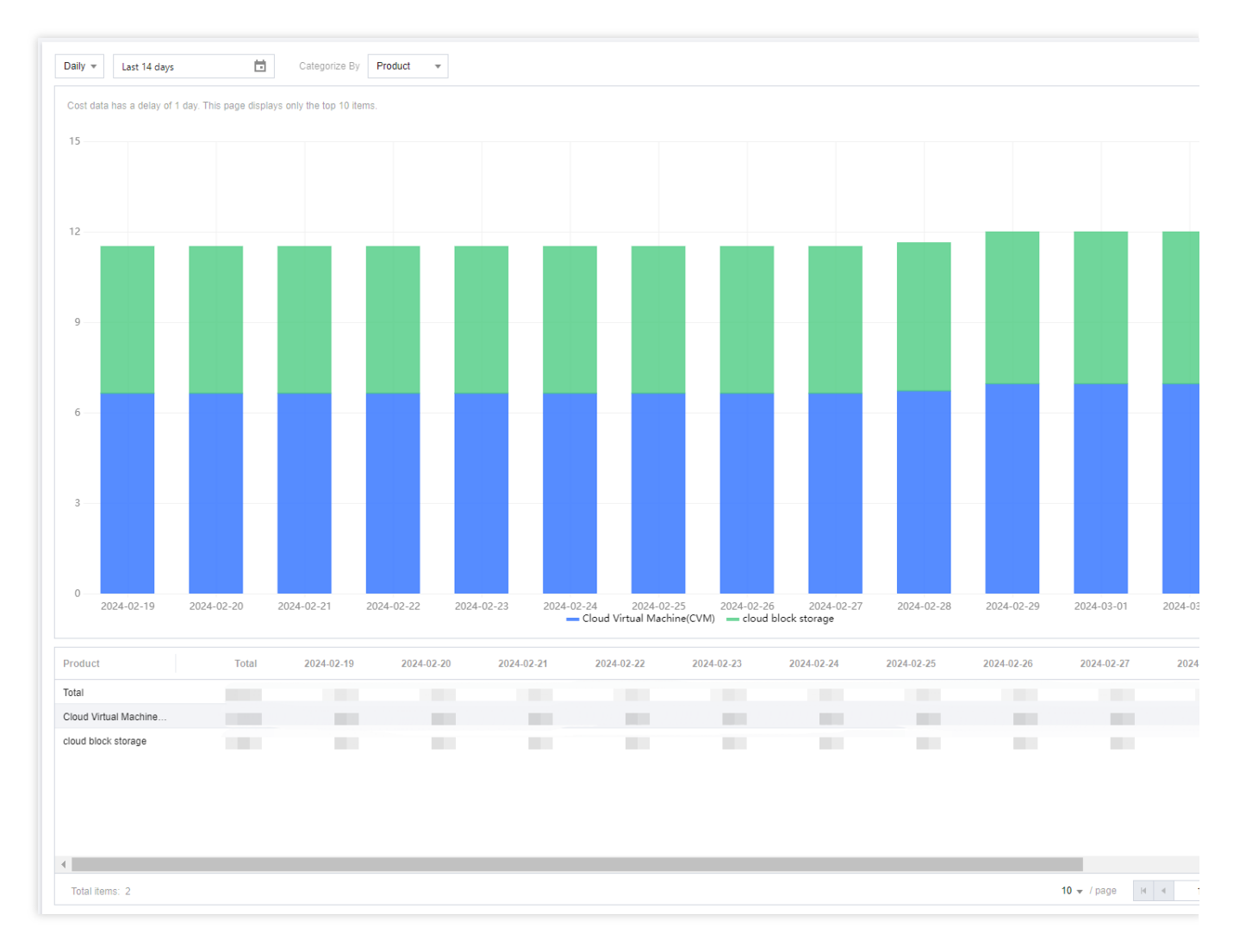

The report will save all the settings you configured in Cost Explorer. If the time is set to a relative time period, the cost report will be updated automatically.

Tencent Cloud provides three preset cost reports that can be viewed in the Cost [Report](https://console.intl.cloud.tencent.com/expense/cost/report) page: Daily costs by service, Daily costs report, and Monthly costs by service. These preset reports cannot be modified or deleted.

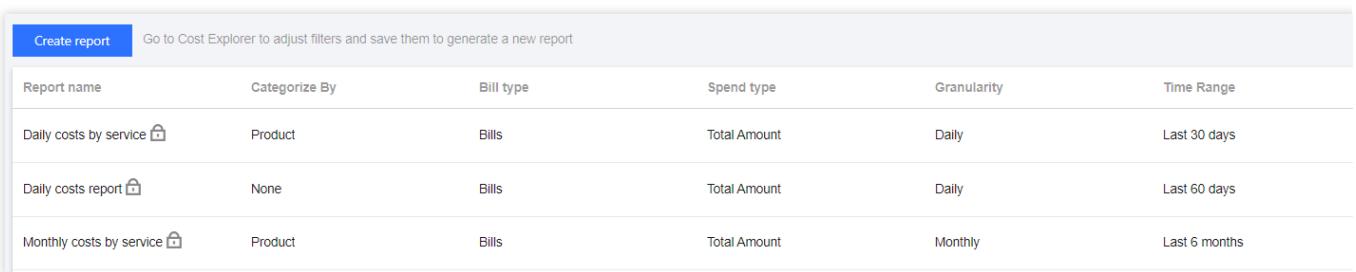

# <span id="page-25-0"></span>Budget Management

Last updated:2024-01-02 15:20:50

### **Overview**

The budget management feature is developed to meet the internal management needs of Tencent Cloud customers. It lets you configure, track, and analyze budgets to help control your costs.

### **Directions**

- 1. Log in to the Billing [Center.](https://console.intl.cloud.tencent.com/expense/overview)
- 2. On the left sidebar, select **Cost Management > Budget Management** to enter the budget management page.
- 3. Click **New** to create a budget.

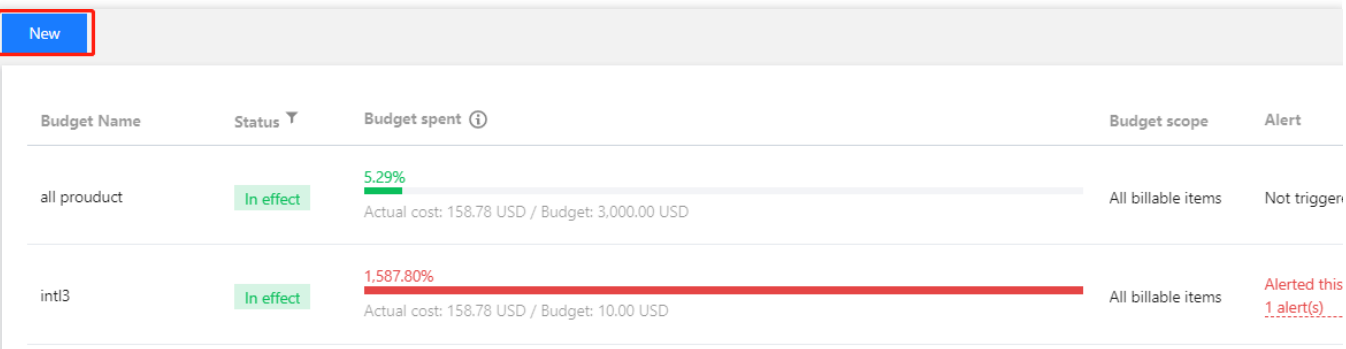

4. In the **Edit budget** window, configure the following:

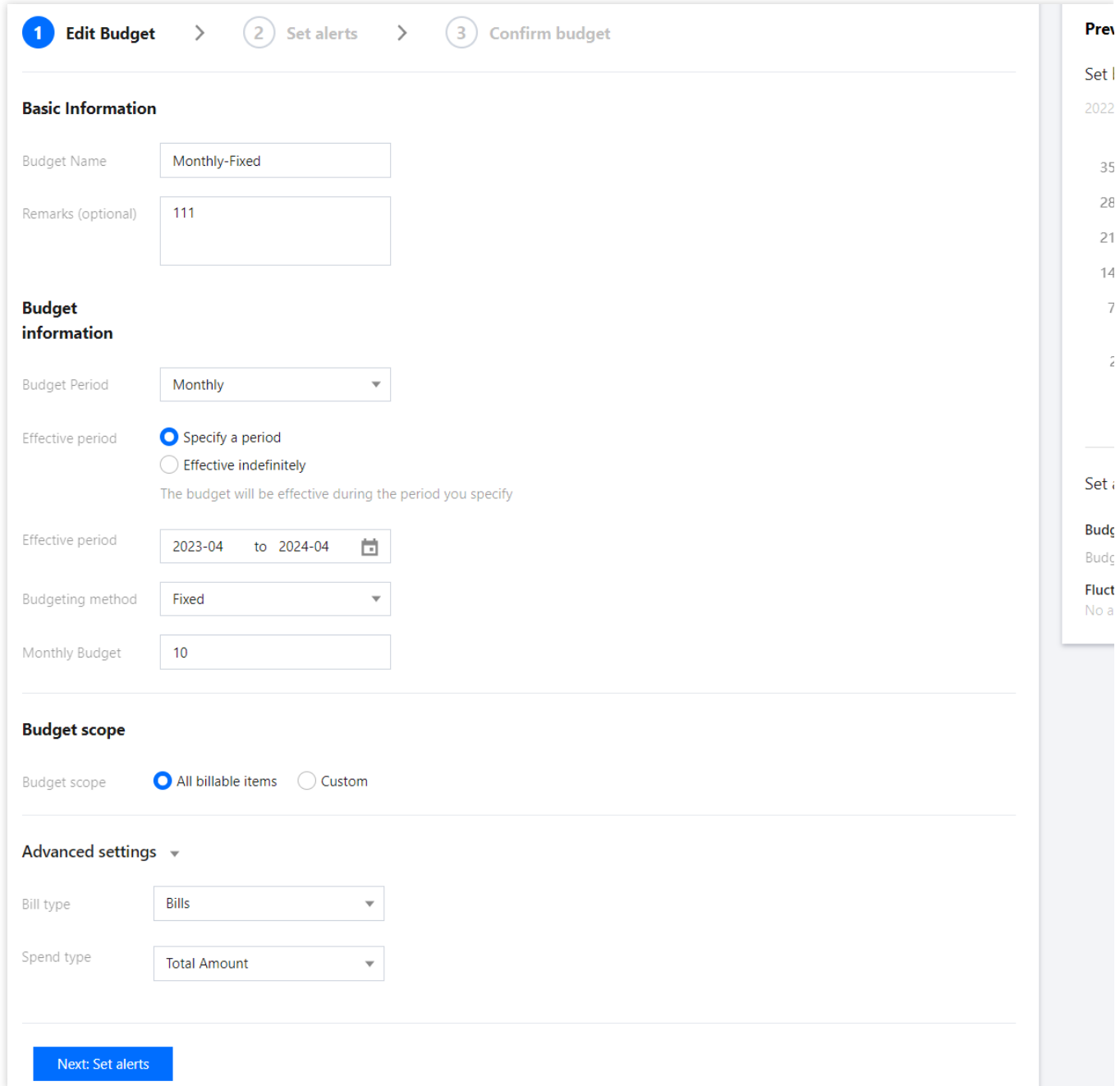

**Basics**: Enter a name for the budget, which will be displayed in the budget list.

#### **Budget information**:

**Budget period:** Select a yearly, quarterly, monthly, or daily period for the budget.

**Period type:** A budget can be effective for a specified period or effective indefinitely. If the budget is effective indefinitely, it will continue being effective with no end time defined.

#### **Note:**

If your budget is effective indefinitely, there is no limit to the number of budget period cycles. This type of budget **only supports fixed budgeting.**

For a planned budget, you can enter specific budget amounts for up to 12 budget periods. Any additional budget periods will have the same amount as the 12th period.

**Effective period:** Specify the period of time during which the budget will be effective. If you selected **Effective indefinitely**, no end time will be defined.

#### **Budgeting method:** Select **Fixed** or **Planned**.

**Budget amount:** Enter the amount of cost you plan to incur during each budget period. For a fixed budget, enter a fixed amount that is applied to every budget period. For a planned budget, enter a specific amount for each period. **Budget scope**:

We recommend selecting **All billable items** (selected by default).

You can also specify a **Custom** budget scope. Custom dimensions for defining a budget include product, subproduct, region, availability zone, billing mode, transaction type (consumption type), project, and tag. Under each dimension, you can select multiple criteria based on your past consumption records.

**Advanced settings**: You can select cost attributes to further refine your budget.

We recommend selecting **Consumption bills** for bill type and **Total amount after discounts** for spend type. For bill type, you can set the budget based on your standard bills or consumption bills. If you select consumption bills, you need to enable consumption bills first. The consumption bill type is usually used for managing amortized costs. You can also select the spend type you want the budget to be based on. For example, you can configure your budget to be based on the original price of orders without discounts applied, or you can set a budget specifically to track your cash spend and voucher deductions. The available spend types are **total amount after discounts**, **original price**, **cash**, **voucher deduction**, **free credit**, and **commission**.

**Chart area**: The chart area displayed on the right shows your cost history to help you configure your budget more accurately.

The auxiliary chart shows Cost Explorer data, and the displayed costs correspond to your configured settings. You can also go directly to the **Cost Explorer** page for more detailed cost analysis.

It also shows your budget amount and the alerts you configure for the budget.

#### **Note:**

For a daily budget, spend history from the past 20 days is displayed. For a monthly budget, the past 12 months are displayed. For a quarterly budget, the past 4 quarters are displayed. For an annual budget, yearly data is displayed. 5. After filling in all the information, click **Next** to configure alerts.

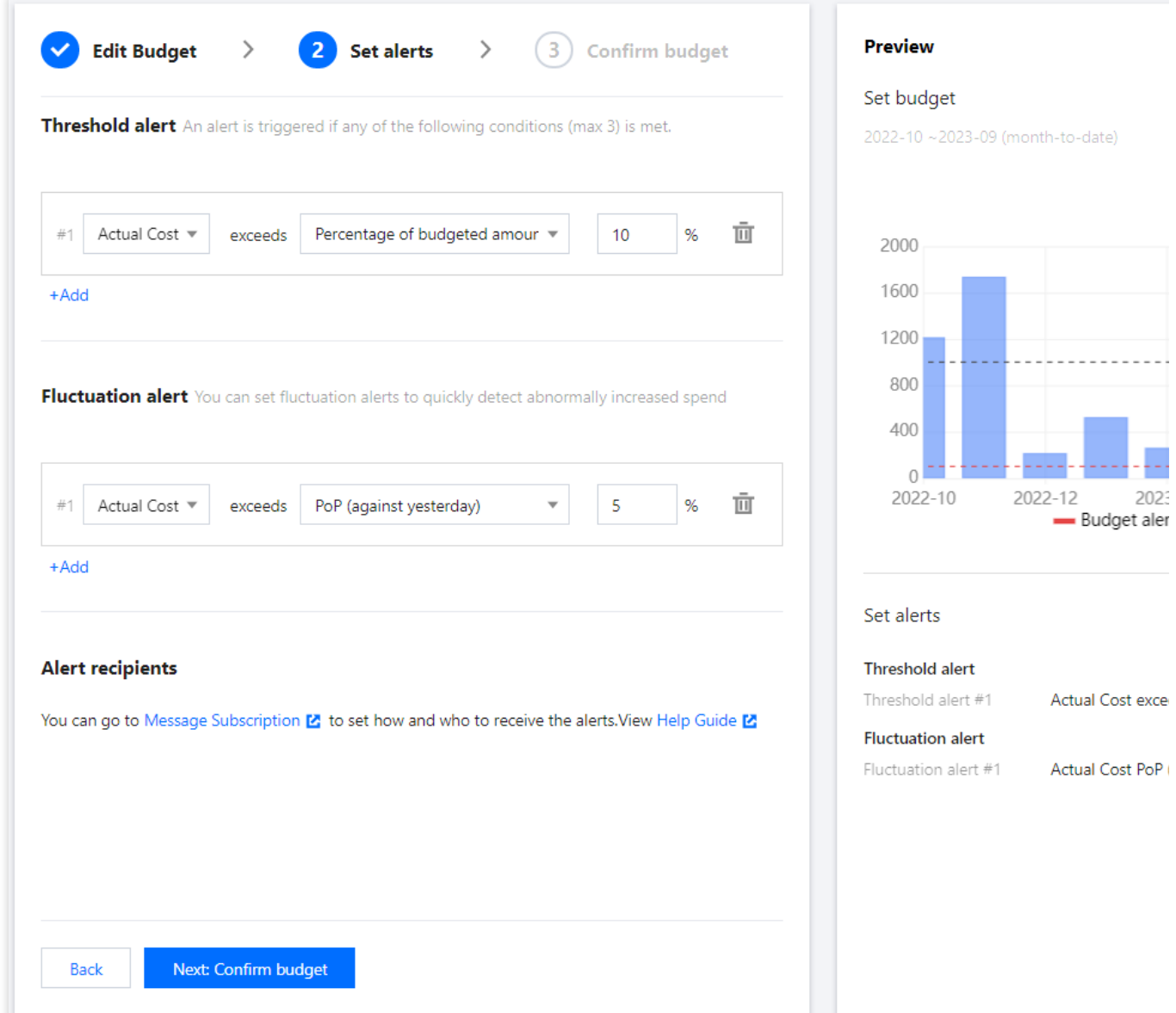

#### **Budget alerts**:

**Actual cost:** The alert is triggered based on the actual cost amount.

**Against fixed value:** The alert is triggered when a certain fixed amount is reached.

**Percentage of budgeted amount:** The alert is triggered when a certain percentage of your budget amount is reached.

**Fluctuation alert**: Fluctuation alerts are triggered when your daily or monthly costs increase by an abnormal amount, which is calculated based on the fluctuation type you select. You can set up to 3 fluctuation alerts.

For a daily budget period, the following fluctuation types are available: PoP (against yesterday); MoM (against same day last month); Daily comparison (against fixed value)

For a monthly or longer budget period, the following fluctuation types are available: PoP (against yesterday); MoM (against same day last month); PoP (against last month).

The following shows how each fluctuation type is calculated:

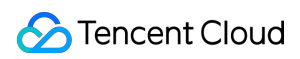

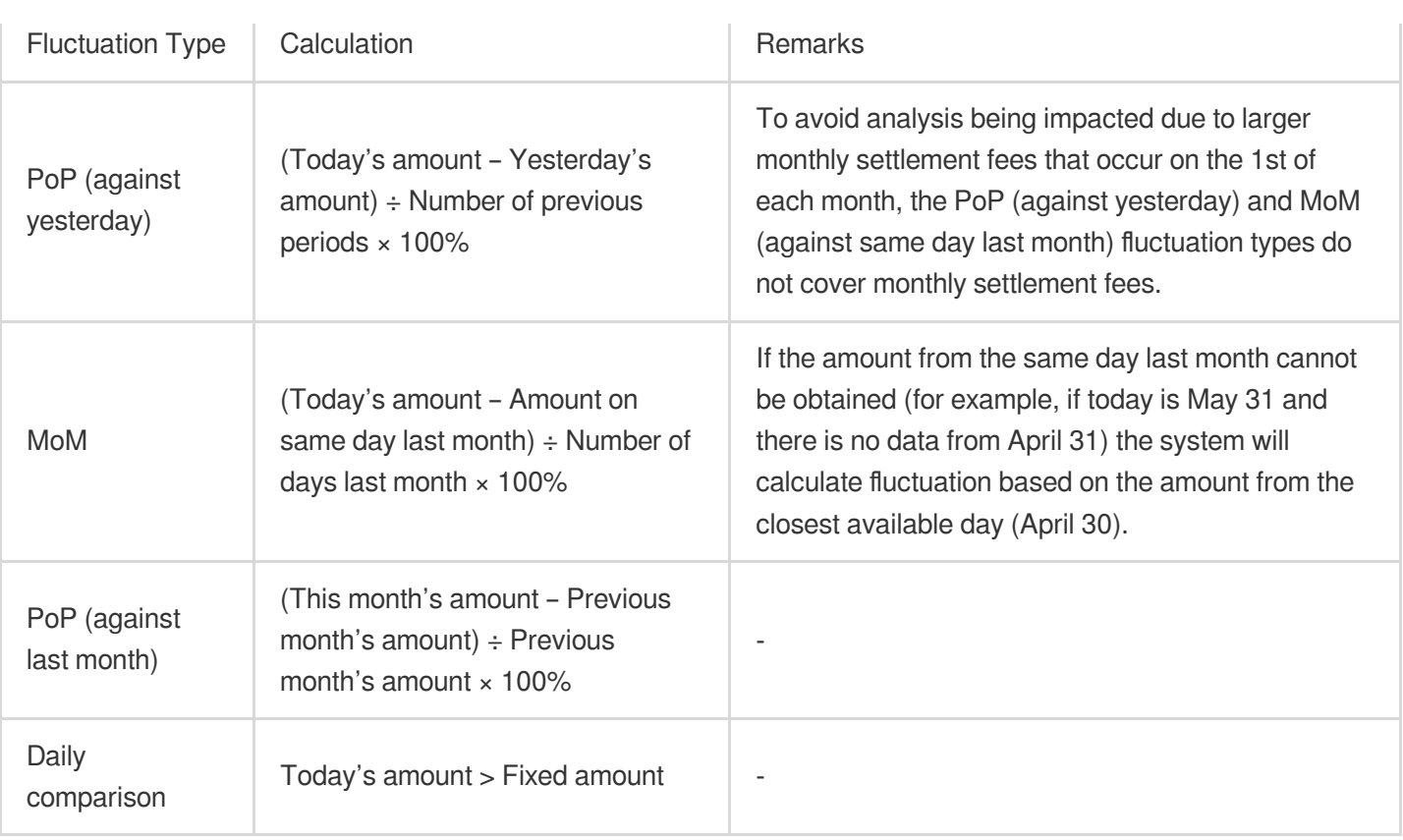

#### **Note:**

For each budget, you can set up to three alert thresholds and up to three fluctuation alerts.

**Alert recipients**: To select alert recipients, go to the Message [Subscriptions](https://console.intl.cloud.tencent.com/message/subscription) page in the console and select

#### **Financial Issues** > **Budget Management**, and click **Modify Message Recipient**.

If you edit a threshold amount after an alert has been triggered, the alert will be resent the next time the system checks the threshold status.

If multiple alerts are triggered simultaneously, the alerts will be combined into a single alert notification.

The same alert will only be triggered once per monitoring cycle.

6. Click **Next** to confirm the budget.

Review the budget information, alert thresholds, alert details, and other settings for your budget. If they are all correct, click **Save**.

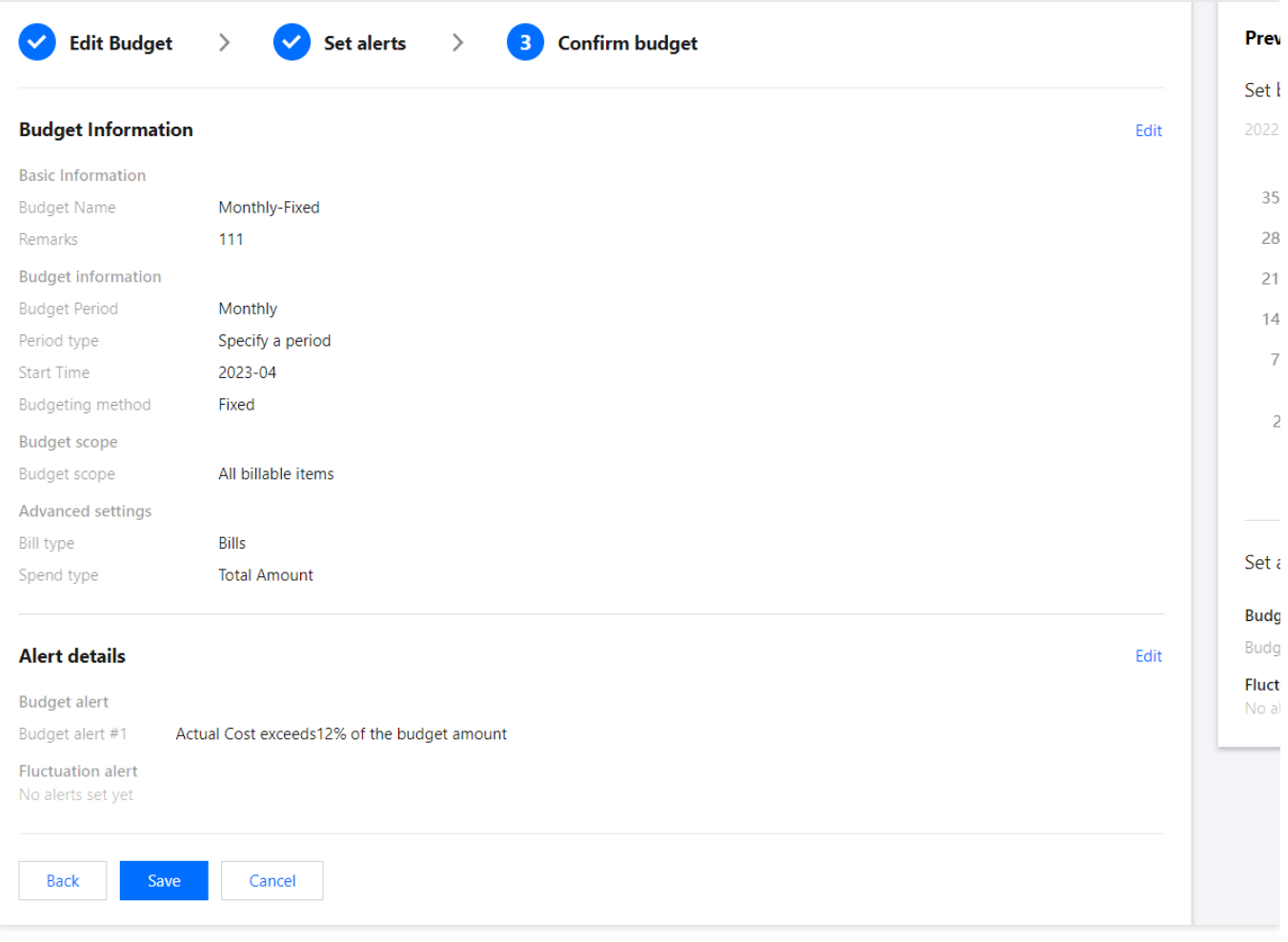

### Visual Analysis Panel

Click on a budget name in the budget list to enter the budget analysis panel to further analyze the historical performance of the selected budget. You can also edit, delete, or copy the budget.

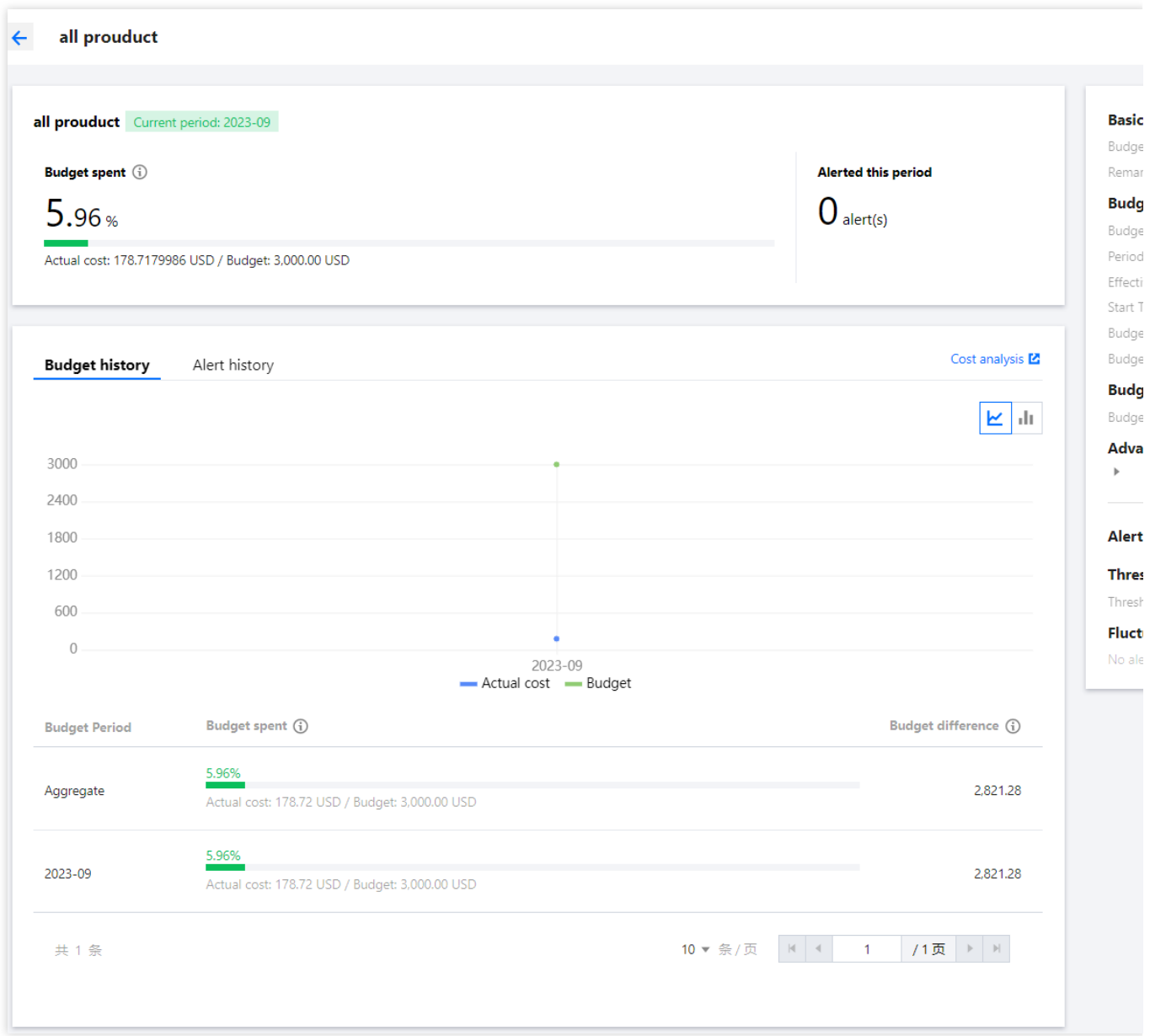

**Budget for the current period:** You can view information about the current period's budget, including the amount of budget already spent, the budget amount compared to your actual costs, and the number of alerts triggered.

**Budget history:** You can view the historical status of your budget since the time it was created. The chart shows Cost Explorer data so you can view your actual costs against your budget for each budget period. You can also go directly to **Cost Explorer** for further analysis or go to **Alert History** to view the history of triggered budget alerts, including the alert time and alert content.

**Budget information:** On the right panel, you can view the settings for the selected budget. You can also edit, delete, or copy the budget.

#### **Note:**

To ensure your budget stays consistent and complete, if your budget changes, we recommend that you create a new budget instead of editing your existing budget.